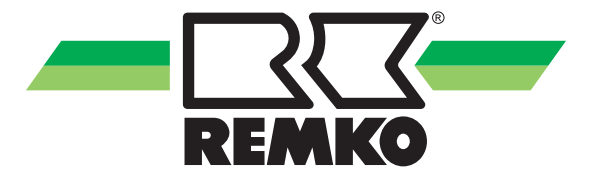

# **Gebrauchsanleitung**

**REMKO Smart-Web**

**für Smart-Control Touch Regelung Freischaltung der Smart-Web Funktion**

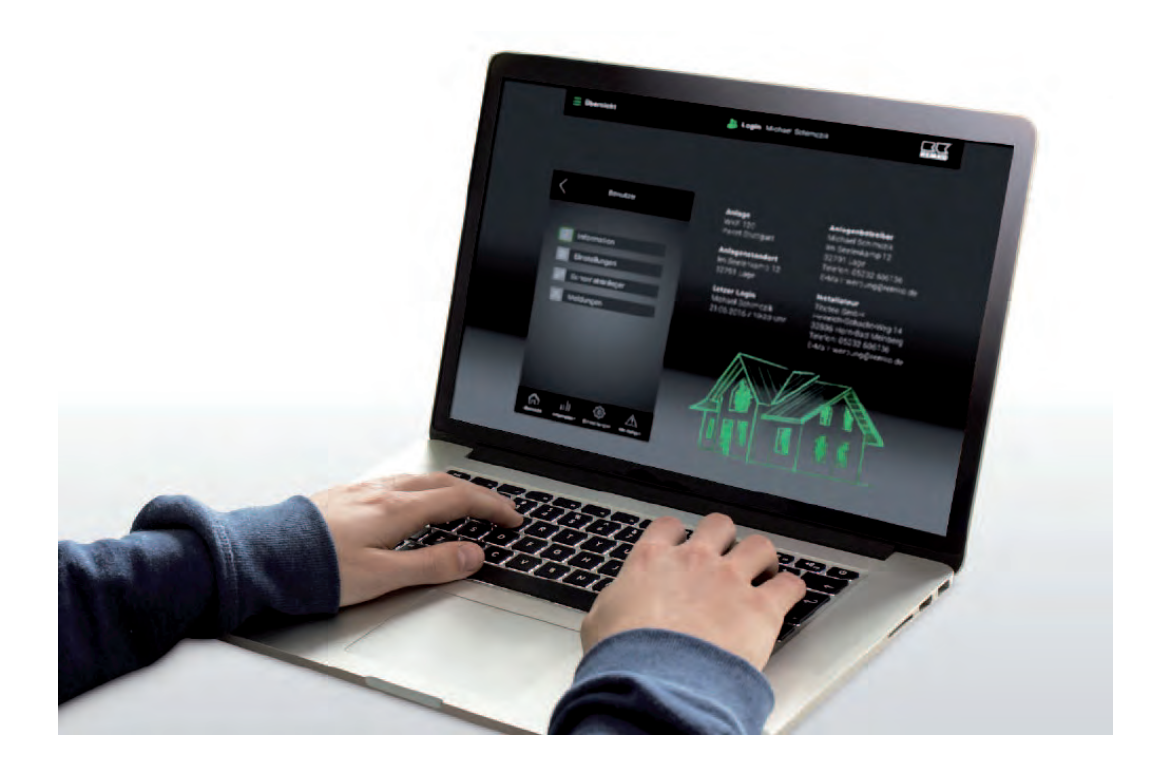

**Vor Inbetriebnahme / Verwendung der Geräte ist diese Anleitung sorgfältig zu lesen!**

**Diese Anleitung ist Bestandteil des Gerätes und muss immer in unmittelbarer Nähe des Aufstellungsortes, bzw. am Gerät aufbewahrt werden.**

 $C \in$ 

Änderungen bleiben uns vorbehalten; für Irrtümer und Druckfehler keine Haftung!

**Originalgebrauchsanleitung**

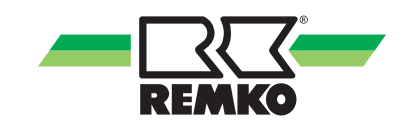

## Inhaltsverzeichnis

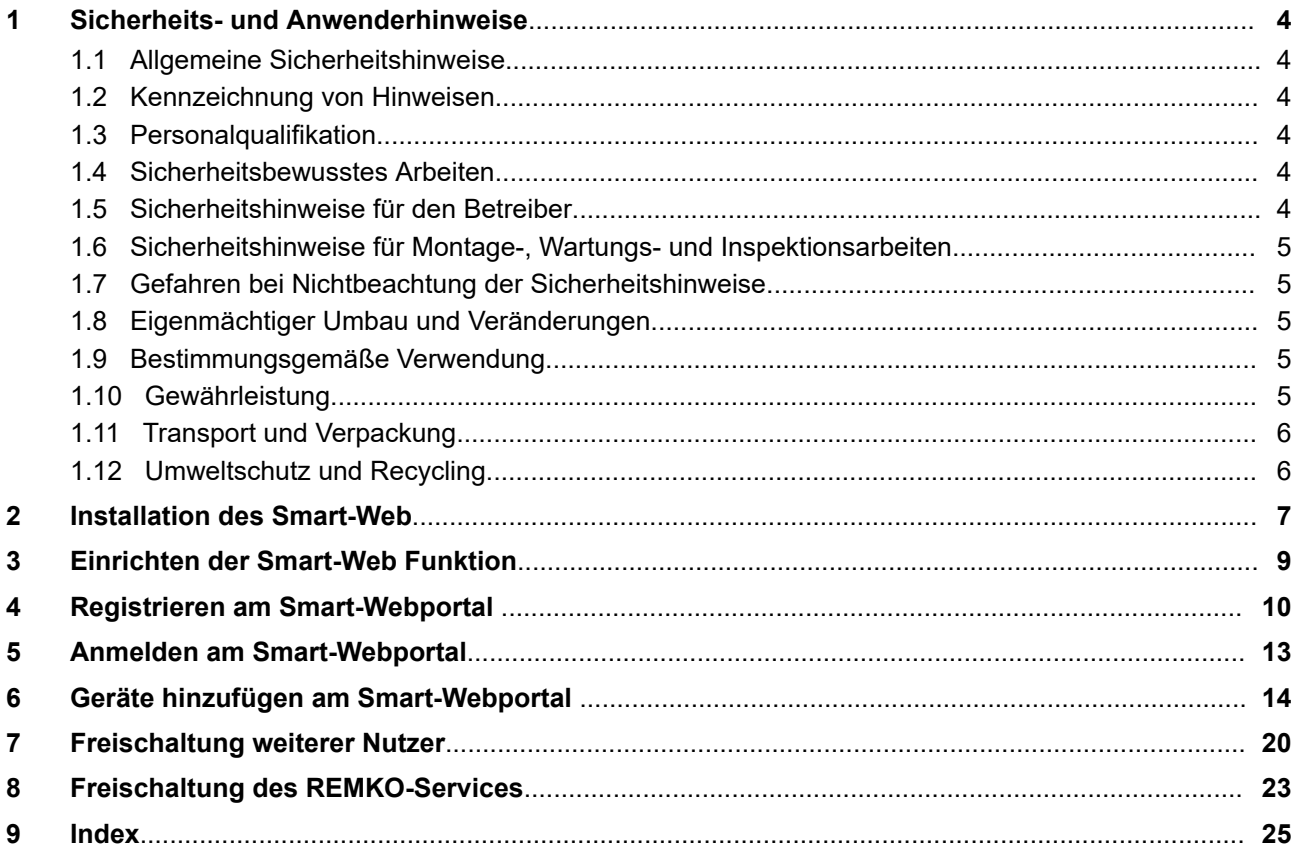

## <span id="page-3-0"></span>**1 Sicherheits- und Anwenderhinweise**

### **1.1 Allgemeine Sicherheitshinweise**

Lesen Sie vor Aktivierung der Smart-Web Funktion die Betriebsanleitung aufmerksam durch. Sie enthält nützliche Tipps, Hinweise sowie Warnhinweise zur Gefahrenabwendung von Personen und Sachgütern. Die Missachtung der Anleitung kann zu einer Gefährdung von Personen, der Umwelt und der Anlage oder deren Komponenten und somit zum Verlust möglicher Ansprüche führen.

Bewahren Sie diese Betriebsanleitung und zum Betrieb der Anlage erforderlichen Informationen in der Nähe der Geräte auf.

### **1.2 Kennzeichnung von Hinweisen**

Dieser Abschnitt gibt einen Überblick über alle wichtigen Sicherheitsaspekte für einen optimalen Personenschutz sowie für den sicheren und störungsfreien Betrieb. Die in dieser Anleitung aufgeführten Handlungsanweisungen und Sicherheitshinweise sind einzuhalten, um Unfälle, Personenund Sachschäden zu vermeiden.

Direkt an den Geräten angebrachte Hinweise müssen unbedingt beachtet und in vollständig lesbaren Zustand gehalten werden.

Sicherheitshinweise sind in dieser Anleitung durch Symbole gekennzeichnet. Die Sicherheitshinweise werden durch Signalworte eingeleitet, die das Ausmaß der Gefährdung zum Ausdruck bringen.

# **GEFAHR!**

Bei Berührung mit spannungsführenden Teilen besteht unmittelbare Lebensgefahr durch Stromschlag. Beschädigung der Isolation oder einzelner Bauteile kann lebensgefährlich sein.

# **GEFAHR!**

Diese Kombination aus Symbol und Signalwort weist auf eine unmittelbar gefährliche Situation hin, die zum Tod oder zu schweren Verletzungen führt, wenn sie nicht gemieden wird.

## **WARNUNG!**

Diese Kombination aus Symbol und Signalwort weist auf eine möglicherweise gefährliche Situation hin, die zum Tod oder zu schweren Verletzungen führen kann, wenn sie nicht gemieden wird.

## **A** VORSICHT!

Diese Kombination aus Symbol und Signalwort weist auf eine möglicherweise gefährliche Situation hin, die zu Verletzungen oder zu Sachund Umweltschäden führen kann, wenn sie nicht gemieden wird.

### **HINWEIS!**

Diese Kombination aus Symbol und Signalwort weist auf eine möglicherweise gefährliche Situation hin, die zu Sach- und Umweltschäden führen kann, wenn sie nicht gemieden wird.

*Dieses Symbol hebt nützliche Tipps und Empfehlungen sowie Informationen für einen effizienten und störungsfreien Betrieb hervor.*

### **1.3 Personalqualifikation**

Das Personal für Aktivierung, Bedienung, Wartung, Inspektion und Montage muss entsprechende Qualifikation für diese Arbeiten aufweisen.

### **1.4 Sicherheitsbewusstes Arbeiten**

Die in dieser Anleitung aufgeführten Sicherheitshinweise, die bestehenden nationalen Vorschriften zur Unfallverhütung sowie eventuelle interne Arbeits-, Betriebs- und Sicherheitsvorschriften des Betriebes, sind zu beachten.

#### **1.5 Sicherheitshinweise für den Betreiber**

Die Betriebssicherheit der Geräte und Komponenten ist nur bei bestimmungsgemäßer Verwendung und im komplett montiertem Zustand gewährleistet.

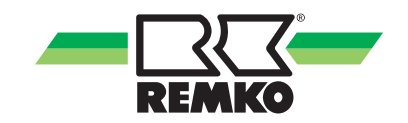

- <span id="page-4-0"></span>n Ein vorhandener Berührungsschutz (Gitter) für sich bewegende Teile darf bei einem sich im Betrieb befindlichen Gerät nicht entfernt werden.
- **n Die Bedienung von Geräten oder Kompo**nenten mit augenfälligen Mängeln oder Beschädigungen ist zu unterlassen.
- n Bei der Berührung bestimmter Geräteteile oder Komponenten kann es zu Verbrennungen oder Verletzungen kommen.
- Die Geräte oder Komponenten sind keiner mechanischen Belastung, extremen Wasserstrahl und extremen Temperaturen auszusetzen.
- Alle Gehäuseteile und Geräteöffnungen, z.B. Luftein- und -austrittsöffnungen, müssen frei von fremden Gegenständen, Flüssigkeiten oder Gasen sein.

#### **1.6 Sicherheitshinweise für Montage-, Wartungs- und Inspektionsarbeiten**

- Bei der Installation, Reparatur, Wartung oder Reinigung der Geräte sind durch geeignete Maßnahmen Vorkehrungen zu treffen, um von dem Gerät ausgehende Gefahren für Personen auszuschließen.
- n Aufstellung, Anschluss und Betrieb der Geräte und Komponenten müssen innerhalb der Einsatz- und Betriebsbedingungen gemäß der Anleitung erfolgen und den geltenden regionalen Vorschriften entsprechen.
- **n Regionale Verordnungen und Gesetze sowie** das Wasserhaushaltsgesetz sind einzuhalten.
- Die elektrische Spannungsversorgung ist auf die Anforderungen der Geräte anzupassen.
- Die Geräte und Komponenten dürfen nicht in Bereichen mit erhöhter Beschädigungsgefahr betrieben werden. Die Mindestfreiräume sind einzuhalten.
- Die Geräte und Komponenten erfordern einen ausreichenden Sicherheitsabstand zu entzündlichen, explosiven, brennbaren, aggressiven und verschmutzten Bereichen oder Atmosphären.
- Sicherheitseinrichtungen dürfen nicht verändert oder überbrückt werden.

#### **1.7 Gefahren bei Nichtbeachtung der Sicherheitshinweise**

Die Nichtbeachtung der Sicherheitshinweise kann sowohl eine Gefährdung für Personen als auch für die Umwelt und Geräte zur Folge haben. Die Nichtbeachtung der Sicherheitshinweise kann zum Verlust jeglicher Schadenersatzansprüche führen.

Im einzelnen kann Nichtbeachtung beispielsweise folgende Gefährdungen nach sich ziehen:

- n Versagen wichtiger Funktionen der Geräte.
- **N** Versagen vorgeschriebener Methoden zur Wartung und Instandhaltung.
- Gefährdung von Personen durch elektrische und mechanische Einwirkungen.

#### **1.8 Eigenmächtiger Umbau und Veränderungen**

Umbau oder Veränderungen an den Geräten oder Komponenten sind nicht zulässig und können Fehlfunktionen verursachen. Sicherheitseinrichtungen dürfen nicht verändert oder überbrückt werden. Originalersatzteile und vom Hersteller zugelassenes Zubehör dienen der Sicherheit. Die Verwendung anderer Teile kann die Haftung für die daraus entstehenden Folgen aufheben.

#### **1.9 Bestimmungsgemäße Verwendung**

Die Freischalt-SD Karte dient zur Freischaltung der Smart-Web Funktion.

Eine andere oder darüber hinausgehende Benutzung gilt als nicht bestimmungsgemäß. Für hieraus resultierende Schäden haftet der Hersteller/Lieferant nicht. Das Risiko trägt allein der Anwender. Zur bestimmungsgemäßen Verwendung gehören auch das Beachten der Bedienungs- und Installationsanweisung und die Einhaltung der Wartungsbedingungen.

Die in den technischen Daten angegebenen Grenzwerte dürfen nicht überschritten werden.

### **1.10 Gewährleistung**

Voraussetzungen für eventuelle Gewährleistungsansprüche sind, dass der Besteller oder sein Abnehmer im zeitlichen Zusammenhang mit Verkauf und Inbetriebnahme die dem Gerät beigefügte "Gewährleistungsurkunde" vollständig ausgefüllt an die REMKO GmbH & Co. KG zurückgesandt hat. Die Gewährleistungsbedingungen sind in den "Allgemeinen Geschäfts- und Lieferbedingungen" aufgeführt. Darüber hinaus können nur zwischen den Vertragspartnern Sondervereinbarungen getroffen werden. Infolge dessen wenden Sie sich bitte erst an Ihren direkten Vertragspartner.

### <span id="page-5-0"></span>**1.11 Transport und Verpackung**

Die SD-Karte wird in einer stabilen Transportverpackung geliefert. Überprüfen Sie bitte die SD-Karte sofort bei Anlieferung und vermerken eventuelle Schäden oder fehlende Teile auf dem Lieferschein und informieren Sie den Spediteur und Ihren Vertragspartner. Für spätere Reklamationen kann keine Gewährleistung übernommen werden.

## **WARNUNG!**

**Plastikfolien und -tüten etc. können für Kinder zu einem gefährlichen Spielzeug werden!**

Deshalb:

- Verpackungsmaterial nicht achtlos liegen lassen.

- Verpackungsmaterial darf nicht in Kinderhände gelangen!

### **1.12 Umweltschutz und Recycling**

#### **Entsorgung der Verpackung**

Alle Produkte werden für den Transport sorgfältig in umweltfreundlichen Materialien verpackt. Leisten Sie einen wertvollen Beitrag zur Abfallverminderung und Erhaltung von Rohstoffen und entsorgen Sie das Verpackungsmaterial daher nur bei entsprechenden Sammelstellen.

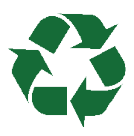

#### **Entsorgung der Geräte und Komponenten**

Bei der Fertigung der Geräte und Komponenten werden ausschließlich recyclebare Materialien verwendet. Tragen Sie zum Umweltschutz bei, indem Sie sicherstellen, dass Geräte oder Komponenten (z.B. Batterien) nicht im Hausmüll sondern nur auf umweltverträgliche Weise nach den regional gültigen Vorschriften, z.B. durch autorisierte Fachbetriebe der Entsorgung und Wiederverwertung oder z.B. kommunale Sammelstellen entsorgt werden.

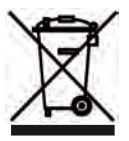

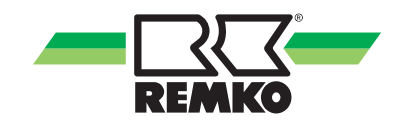

### <span id="page-6-0"></span>**2 Installation des Smart-Web**

Mit der Smart-Web Funktion haben Sie die Möglichkeit relevante Betriebsparameter der Benutzerund Expertenebene Ihrer REMKO Wärmepumpe über einen PC, Laptop oder Smartphone zu steuern.

Auf den folgenden Seiten wird die Installation der Smart-Web Funktion sowie die Möglichkeiten des Fernzugriffs auf die REMKO Smart-Control Touch Regelung beschrieben.

### **HINWEIS!**

Vor der Entnahme und vor dem Einlegen der SD-Karte muss die Anlage stromlos geschaltet werden!

Schalten Sie die Wärmepumpe aber nicht bei laufendem Verdichter spannungslos! D.h. stellen Sie vorab den Raumklimamodus auf "standby" und die Warmwasserbereitung auf "aus" ein.

Die Zusatzoptionen können wie folgt freigeschaltet werden:

**1.** Nach dem Sie die Anlage stromlos geschaltet haben entfernen Sie die SD-Karte aus dem I/O-Modul der Wärmepumpe.

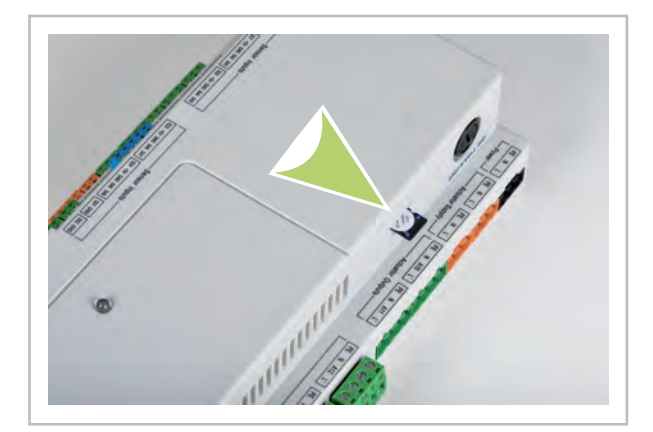

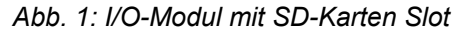

**2.** Setzen Sie die SD-Karte zur Freischaltung der Smart-Web Funktion ein und schalten Sie den Strom der Anlage wieder ein.

> Die Freischaltung ist abgeschlossen wenn das Haussymbol im Display wieder erscheint.

> Nach Freischaltung der Smart-Web Funktion wird diese Funktion als aktiviert aufgeführt.

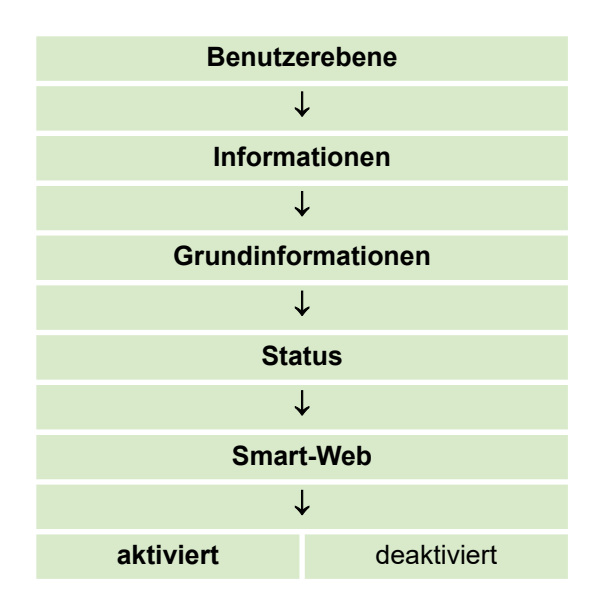

Nachdem Sie die Freischaltung überprüft haben schalten Sie die Wärmepumpe wieder stromlos und wechseln Sie die SD-Karte wieder gegen die Original-Karte, die Sie als erstes entfernt haben.

#### **Freischaltcode auslesen**

Der in der nachstehenden Tabelle aufgeführter Freischaltcode ist wichtig für die Aktivierung der REMKO Smart-Web Funktion. Notieren Sie sich den bei Ihrer Wärmepumpe aufgeführten Code!

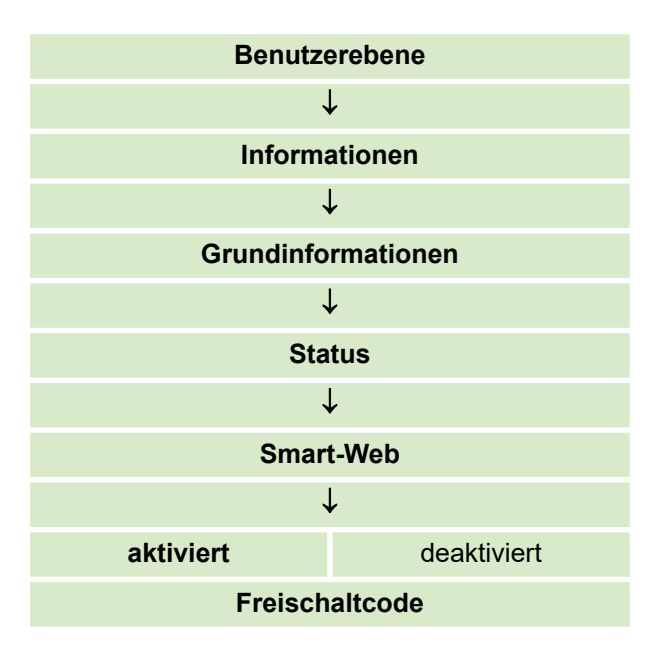

## $\frac{0}{1}$

*Nach einem Softwareupdate bzw. einer erneuten Inbetriebnahme ist eine Wiederholung der Freischaltung mit der gleichen SD-Karte möglich.*

#### I  **HINWEIS!**

#### **WICHTIG!**

Sollte der komplette Smart-Control Regler ausgewechselt werden, ist eine neue Smart-Com SD-Karte erforderlich.

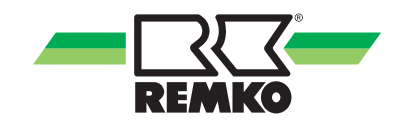

## <span id="page-8-0"></span>**3 Einrichten der Smart-Web Funktion**

#### **Systemvoraussetzungen**

Um die Smart-Web Installation erfolgreich durchführen zu können sind folgende Systemvoraussetzungen nötig:

- REMKO Smart-Control Touch Regler mit Softwareversion ab 4.25
- n JavaScript/HTML5 fähiger Webbrowser (Version nicht älter als zwei Jahre)
- Breitband-Internetanschluss mindestens 10 Mbit/s
- Der WLAN Router muss die Verschlüsselung/ Sicherheitsstandart WPA 2 unterstützen der sich im W-LAN Empfangsbereich der Wärmepumpe befindet.

Für den Zugriff über das Portal benötigen Sie zusätzlich:

■ Breitband-Internetanschluss mindestens 10 Mbit/s

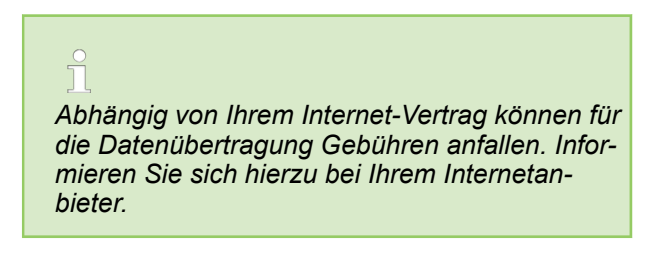

#### **Externer Zugriff**

Die Zentrale Steuerung der REMKO Wärmepumpe über ein Smartphone oder andere mobile Geräte kann praktisch überall im Haus installiert werden.

Erforderlich ist hierfür ein W-LAN Router wie oben beschrieben.

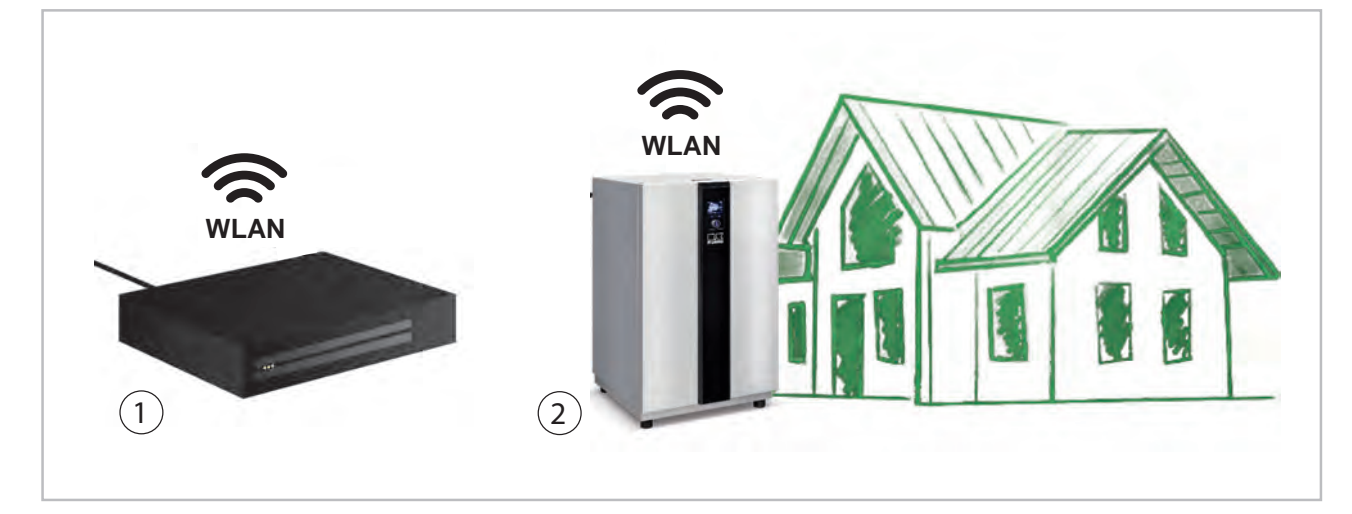

*Abb. 2: Externer Zugriff*

1: Router (Beispielabbildung) 2: REMKO Wärmepumpe

#### **HINWEIS!**

Der hausinterne Router sowie die Einrichtung der Verbindung zwischen dem Router und der REMKO Smart-Control Touch Regelung sollte von einem Fachmann durchgeführt werden.

*Die WLAN Funktion begrenzt sich bei ausreichender Signalstärke des Routers nur auf das hausinterne WLAN Netz des Betreibers. Ist keine genügende Netzstärke am Smart-Control Touch vorhanden, muss eine kabelgebundene Variante genutzt werden. Außerhalb des WLAN Netzes des hausinternen Routers ist kein Zugriff auf die Parameter der Wärmepumpe möglich.*

## <span id="page-9-0"></span>**4 Registrieren am Smart-Webportal**

Die Registrierung im Smart-Webportal erfolgt auf folgender Internetadresse:

# **http://smartweb.remko.media**

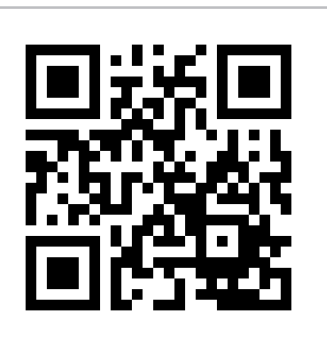

Nach dem Sie die aufgeführte Adresse im Web- Browser eingegeben haben, kommen Sie auf die unten abgebildete Seite im Smart-Webportal.

Um sich als neuer Nutzer im Portal zu registrieren klicken Sie den Button "Registrieren" an.

Haben Sie sich bereits registriert, fahren Sie mit dem  $\frac{1}{2}$  *Kapitel 5 "Anmelden am Smart-Webportal" [auf Seite 13](#page-12-0)* fort.

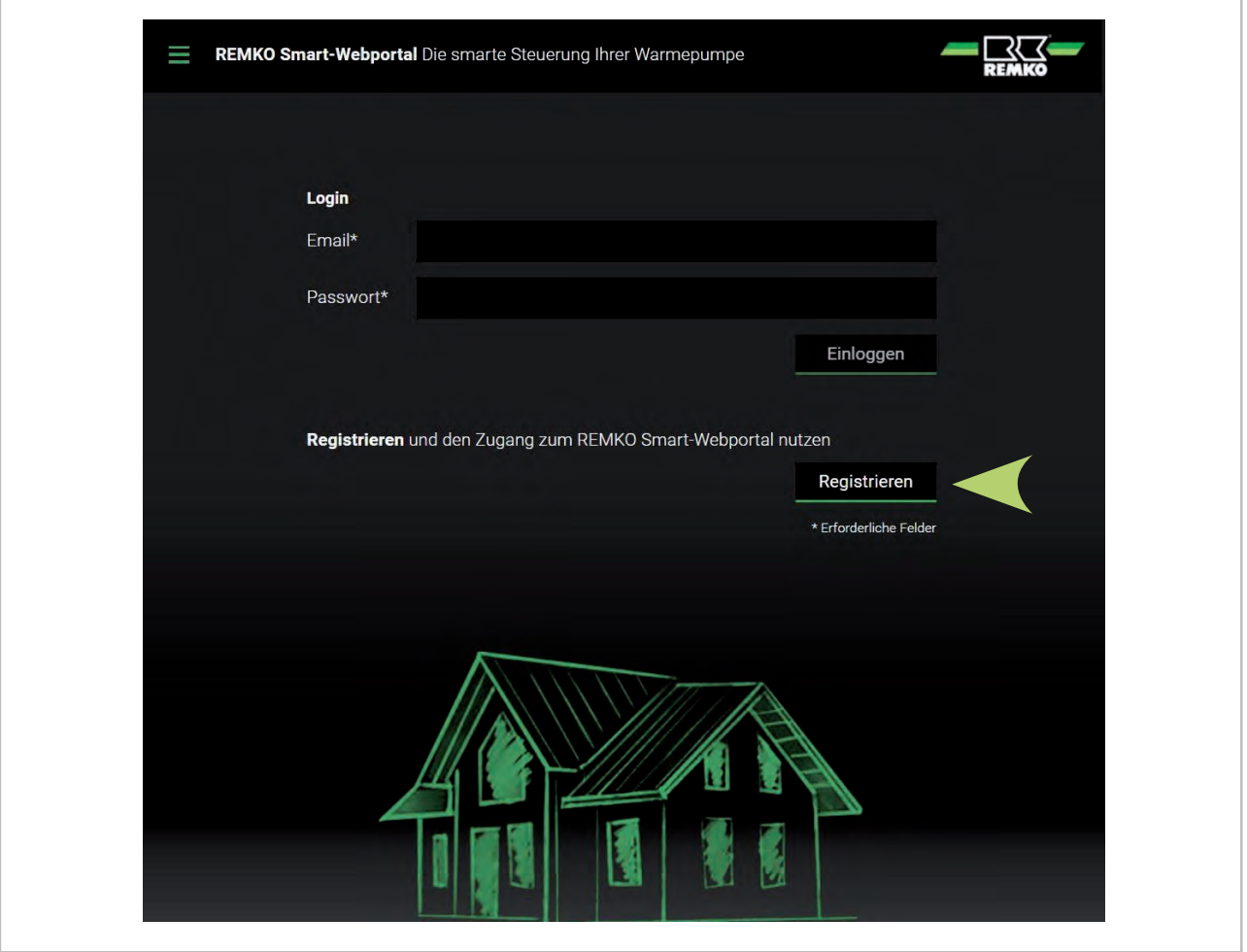

*Abb. 3: Registrierung*

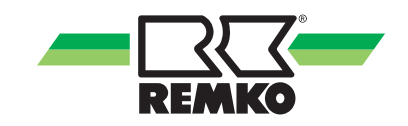

Füllen Sie die Daten der entsprechenden Felder aus. Wenn Sie bei Störungen an der Wärmepumpe ein E-Mail auf die in den Daten hinterlegten E-Mail Adresse gesendet haben möchten, bestätigen Sie das durch Anklicken des entsprechenden Button unten. Zu Ihrer E-Mail Adresse wählen Sie noch ein passendes Passwort aus. Nach dem Sie die Nutzungsbedingungen akzeptiert haben, bestätigen Sie Ihre Daten über den Registrierungs-Button.

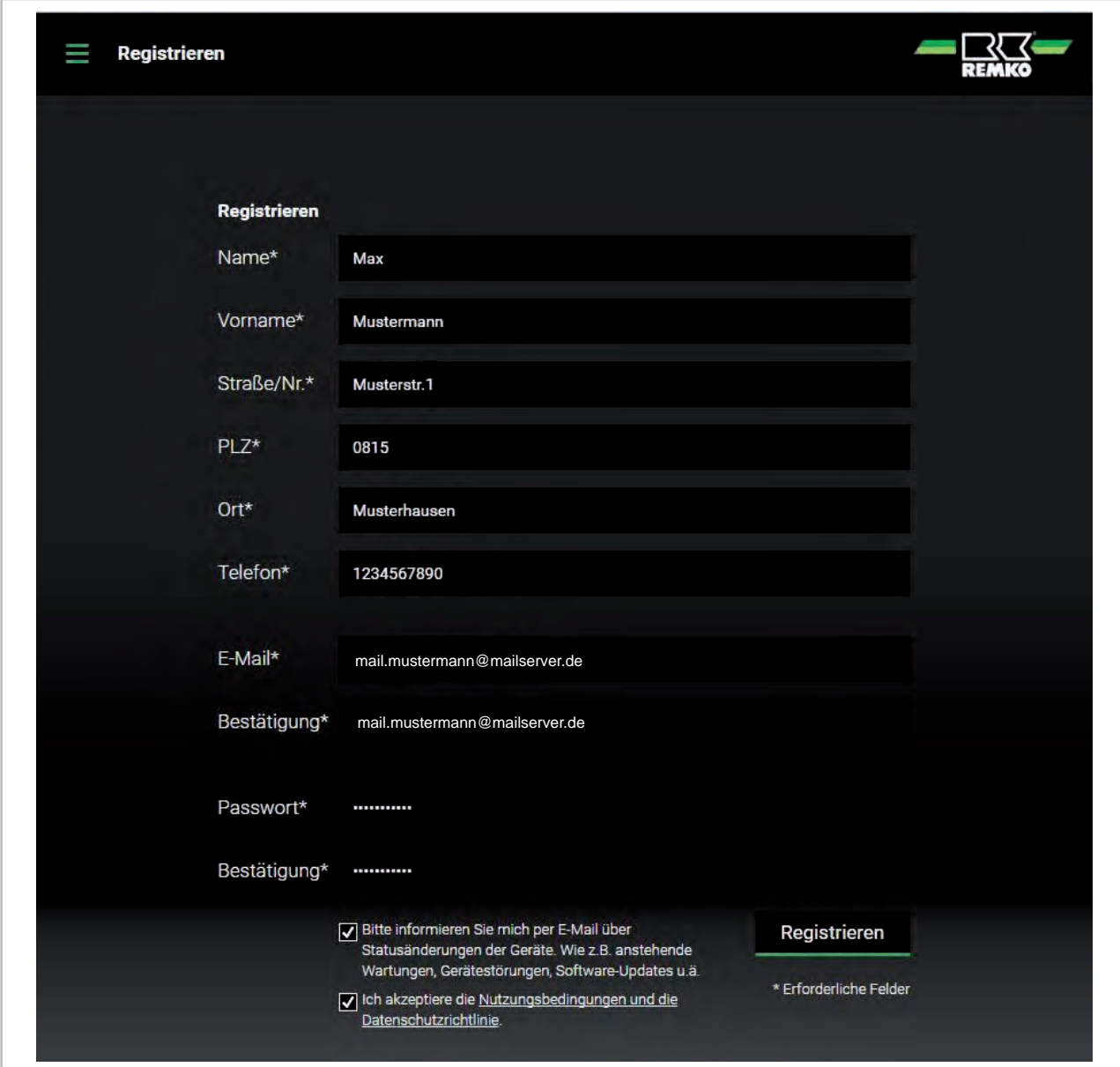

*Abb. 4: Dateneingabe*

Sie erhalten im Anschluss der Registrierung ein E-Mail auf die zuvor hinterlegte E-Mail Adresse die Sie, wie beschrieben, bestätigen müssen.

Vielen Dank für Ihre Registrierung im REMKO Smart-Webportal.

Durch Anklicken des unten stehenden Links wird Ihre Registrierung im REMKO Smart-Webportal abgeschlossen.

http://smartweb.remko.media/email\_validierung/test/af5e4eb91c3585bd76871b256b79732264c6f59d

Nach Bestätigung Ihrer Registrierung können Sie das REMKO Smart-Webportal unter folgender Adresse erreichen: http://smartweb.remko.media/

#### *Abb. 5: Registrierungsabschluss*

Nach Bestätigung der E-Mail Adresse erhalten Sie folgende Bestätigung:

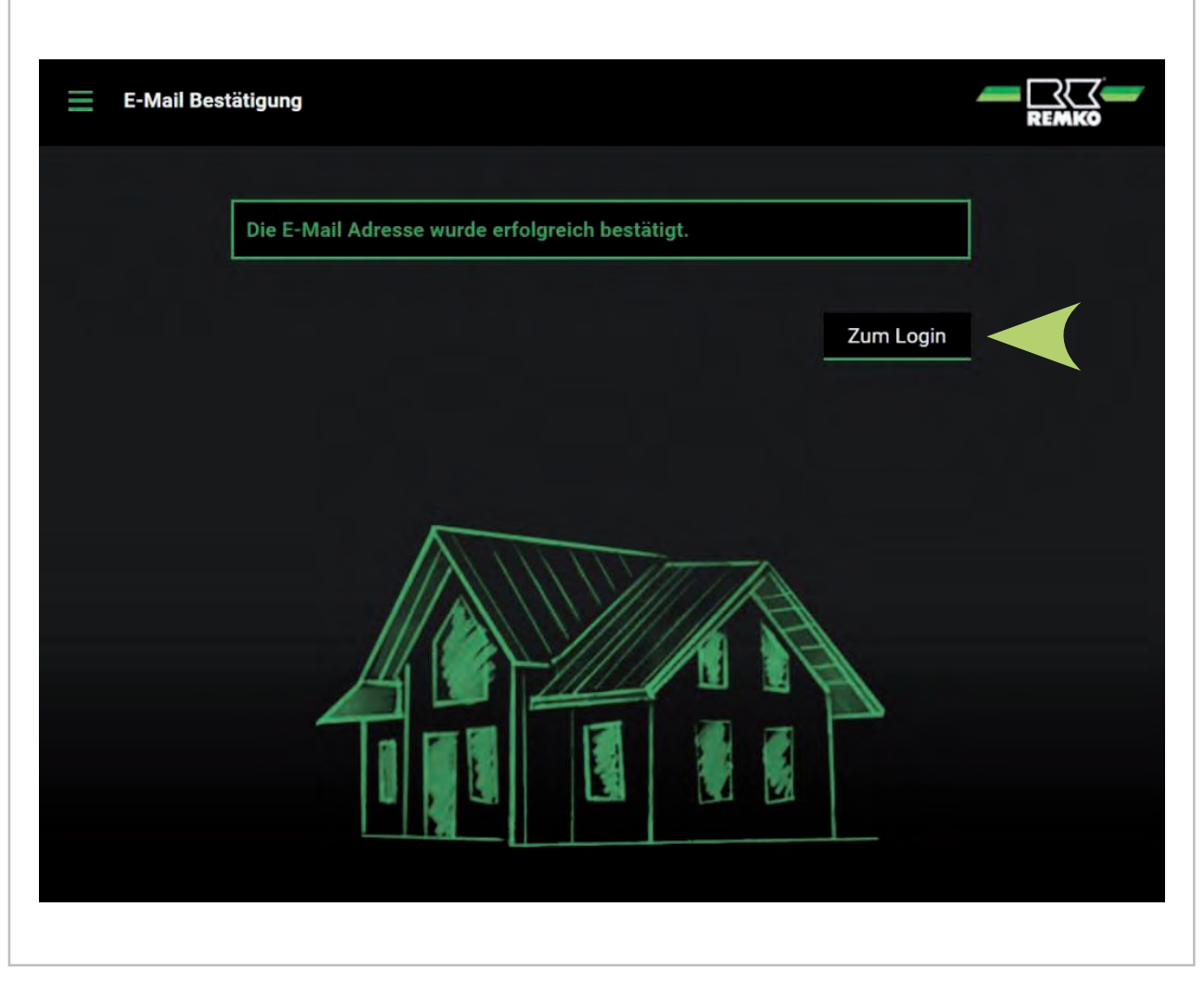

#### *Abb. 6: Registrierungsabschluss*

Um zur Startseite zu gelangen, klicken Sie den Button "Zum Login" an.

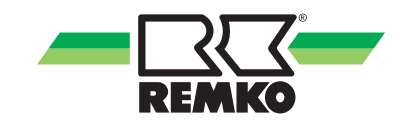

## <span id="page-12-0"></span>**5 Anmelden am Smart-Webportal**

Geben Sie wie im Bild beschrieben Ihre zuvor bei der Registrierung hinterlege E-Mail Adresse und Ihr selbst gewähltes Passwort ein und bestätigen mit "Einloggen".

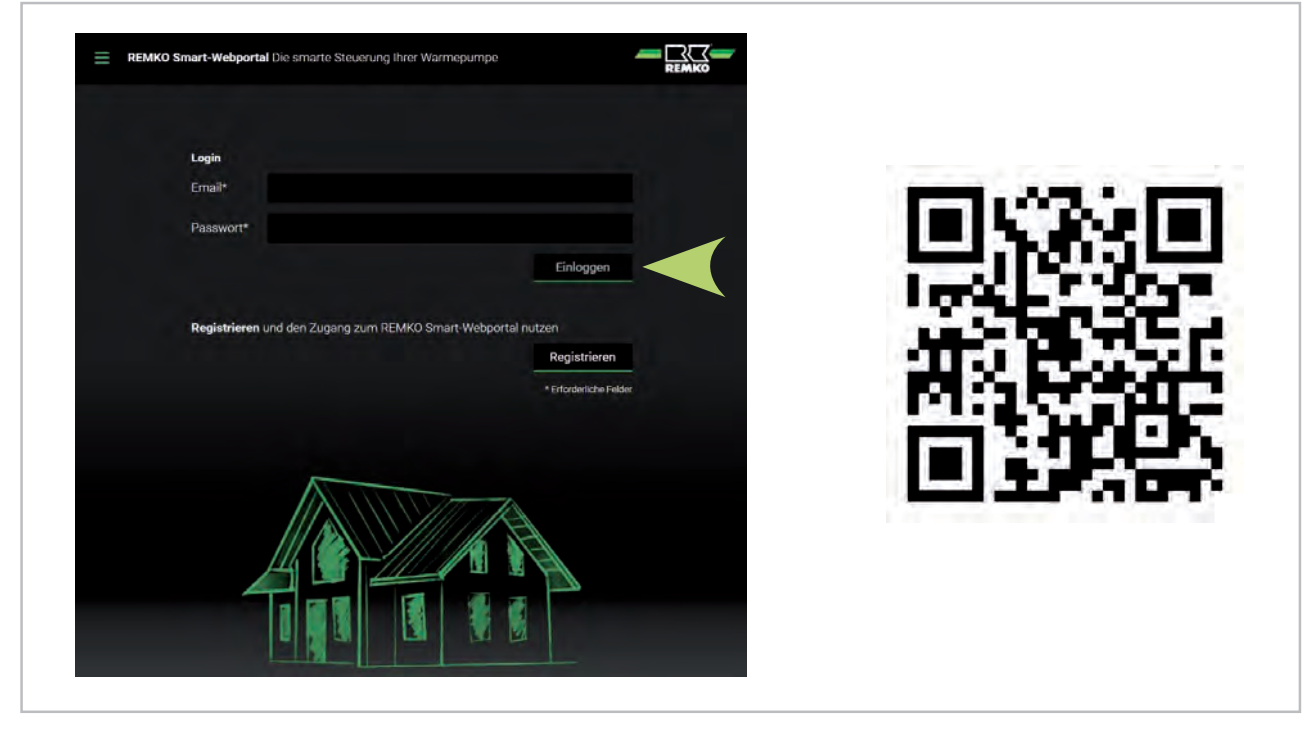

*Abb. 7: Einloggen ins Smart-Webportal*

## <span id="page-13-0"></span>**6 Geräte hinzufügen am Smart-Webportal**

Nach dem Einloggen können Sie nun Ihre REMKO Wärmepumpe als neues Gerät hinzufügen. Klicken Sie dafür auf den Button "Gerät hinzufügen".

Für die Anmeldung im REMKO Smart-Webportal benötigen Sie bei den REMKO Wärmepumpen die Seriennummer des Außen- und Innenmoduls. Bei einer REMKO SQW Wärmepumpe tragen Sie bitte in beide Felder die gleiche Seriennummer ein.

Wenn Sie die vorher beschriebenen Daten zur Verfügung haben; Freischaltcode ( $\&$  [Kapitel 2 "Installation](#page-6-0) *[des Smart-Web" auf Seite 7](#page-6-0)*) und Seriennummern) können Sie jetzt Ihre Wärmepumpe unter folgendem link im Internet freischalten:

# **http://smartweb.remko.media**

Nach dem Sie die aufgeführte Adresse im Web- Browser eingegeben haben, kommen Sie auf die unten abgebildete Seite im Smart-Webportal.

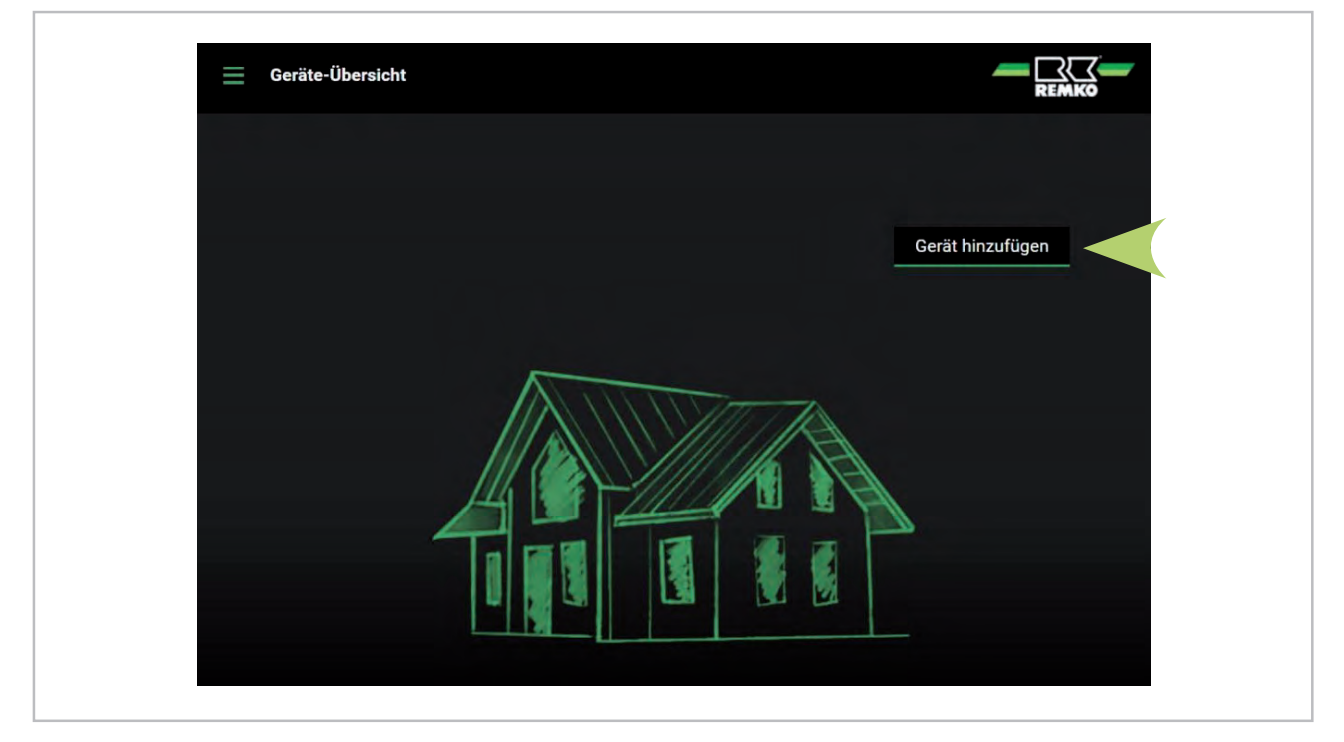

*Abb. 8: Neues Gerät hinzufügen*

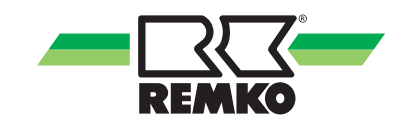

Tragen Sie die entsprechenden Daten inklusive der zuvor notierten Seriennummer in die entsprechenden Felder ein. Bei der SQW Wärmepumpe geben Sie für Innen und Außenmodul die gleiche Seriennummer ein. Tragen Sie den Freischaltcode (Ä *[Kapitel 2 "Installation des Smart-Web" auf Seite 7](#page-6-0)*), den Sie zuvor im Smart-Control Regler abgelesen haben, in das entsprechende Feld ein.

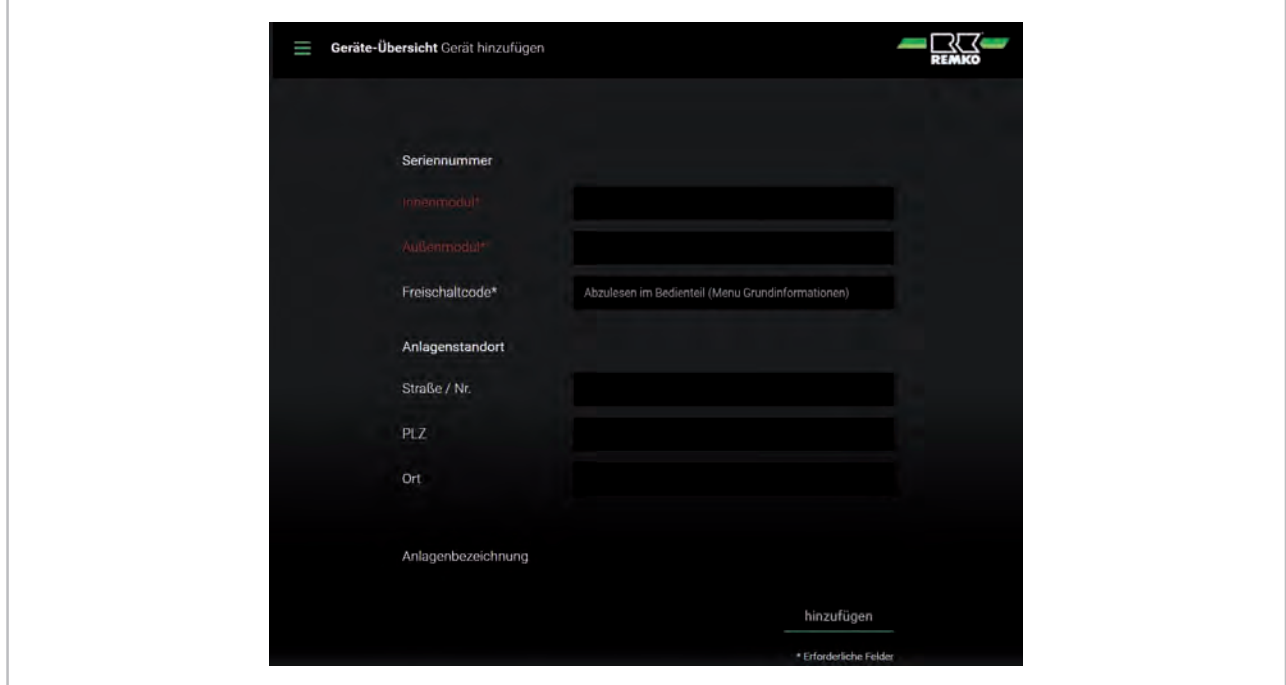

*Abb. 9: Eingabe der Seriennummer*

Nach erfolgter Eingabe bestätigen Sie Ihre Daten mit "Hinzufügen".

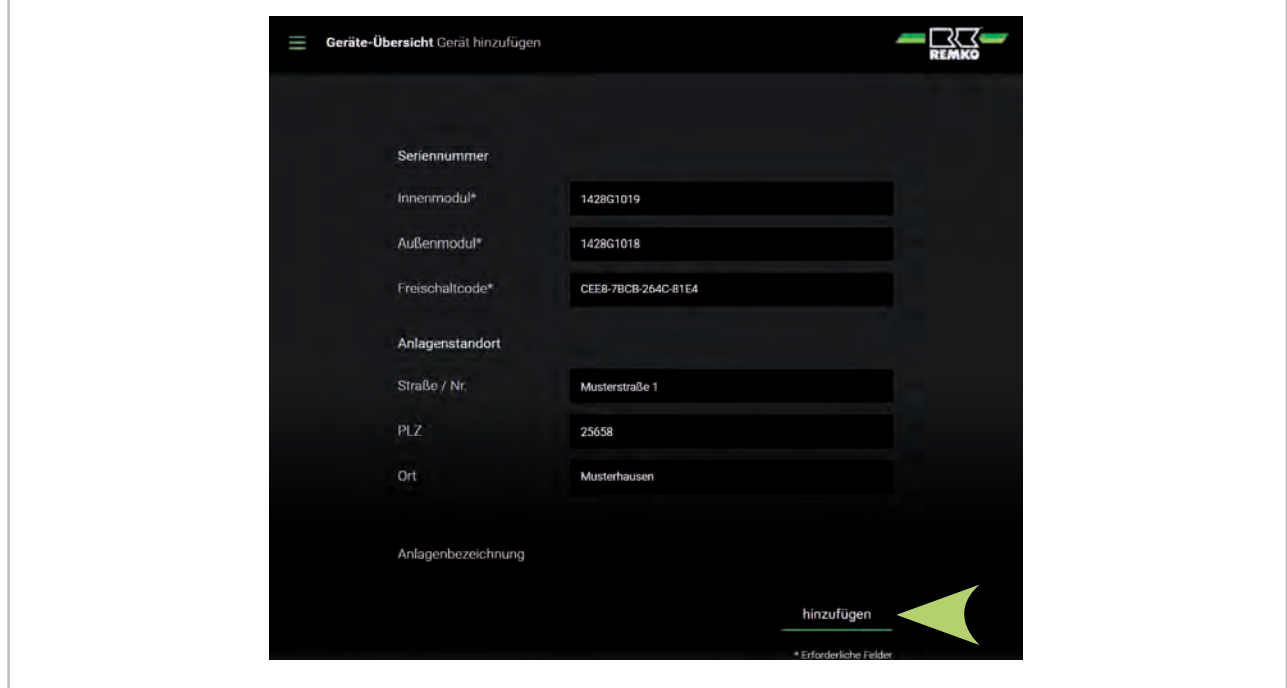

*Abb. 10: Dateneingabe bestätigen*

<span id="page-15-0"></span>Nach erfolgter Bestätigung erscheint folgende Information:

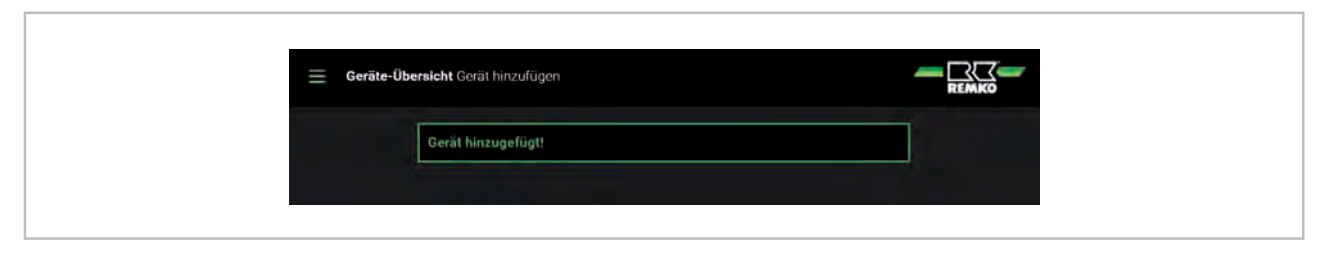

*Abb. 11: Gerät ist nun hinzugefügt*

Um auf Ihre Wärmepumpe Zugriff zu haben, klicken Sie auf Geräteübersicht. In diesem Fenster haben Sie nun die Möglichkeit in die Geräteübersicht zu gelangen.

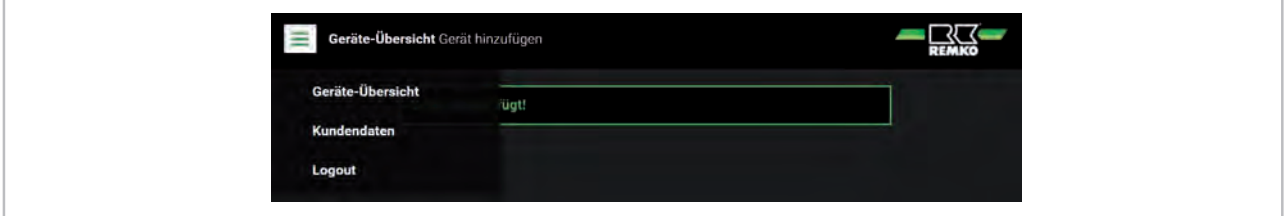

*Abb. 12: Fenster "Geräteübersicht"*

#### **Geräteübersicht**

Ihre Wärmepumpe wird jetzt angezeigt. Um an die Reglerparameter zu gelangen, klicken Sie das Haussymbol rechts neben der Gerätekennung Ihrer Wärmepumpe an.

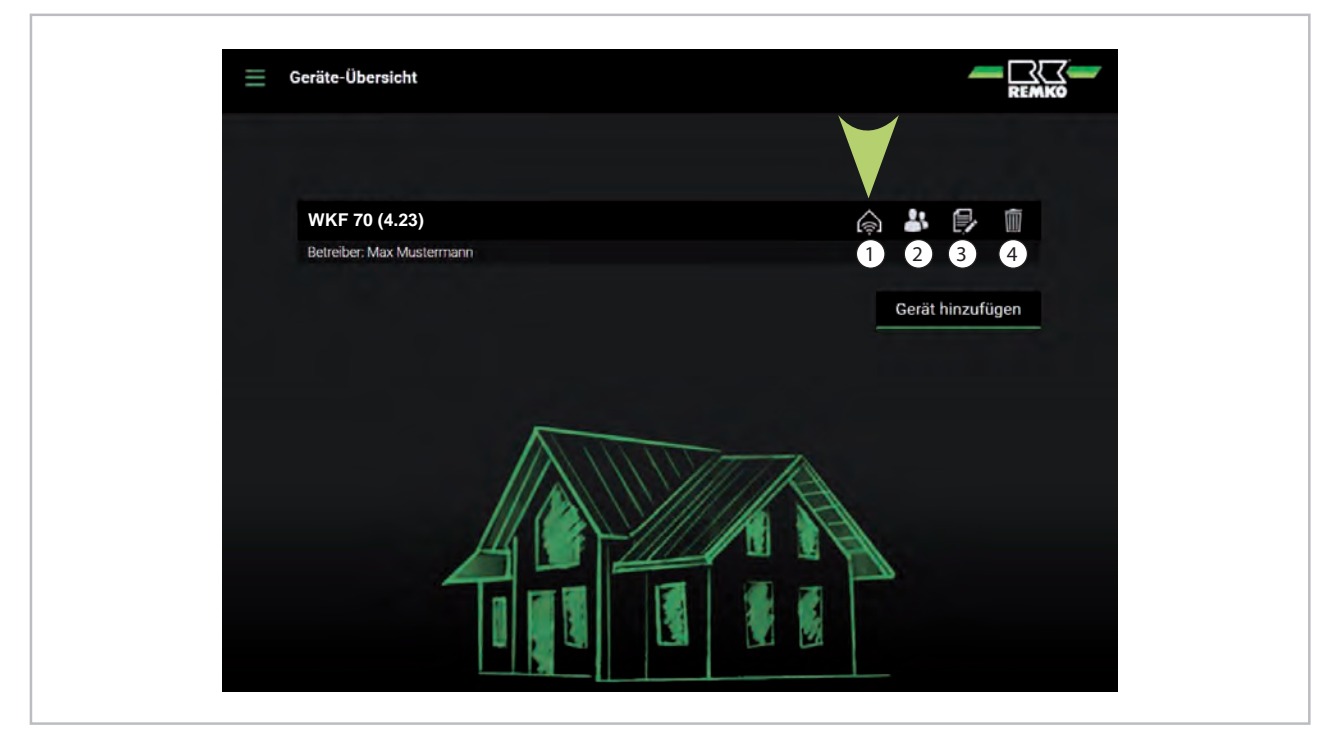

*Abb. 13: Geräteübersicht*

- 1: Fernsteuerung / Zugriff Wärmepumpe
- 2: Freischaltung weiterer Nutzer
- 3: Gerätedaten bearbeiten
- 4: Gerät löschen

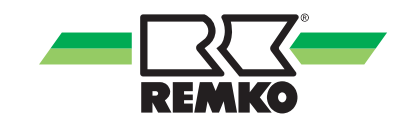

#### <span id="page-16-0"></span>**Fernbedienung einer Wärmepumpe**

Sie befinden sich jetzt in der Startanzeige der Smart-Web Funktion Ihrer Wärmepumpe und können zwischen der "Grundanzeige", "Benutzerebene" und "Expertenebene" auswählen.

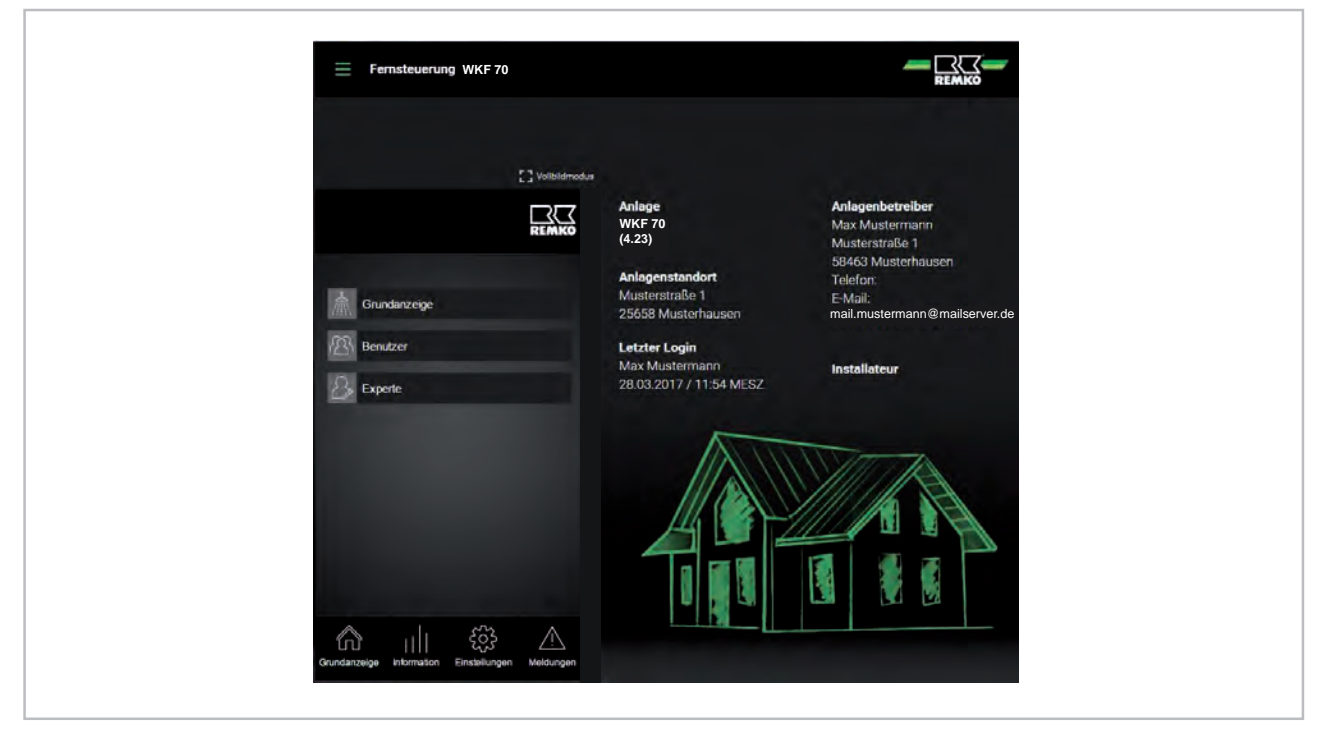

*Abb. 14: Startanzeige*

In der Ebene "Grundanzeige" haben Sie, wie in Bild unten zu sehen, auf folgende Parameter Zugriff.

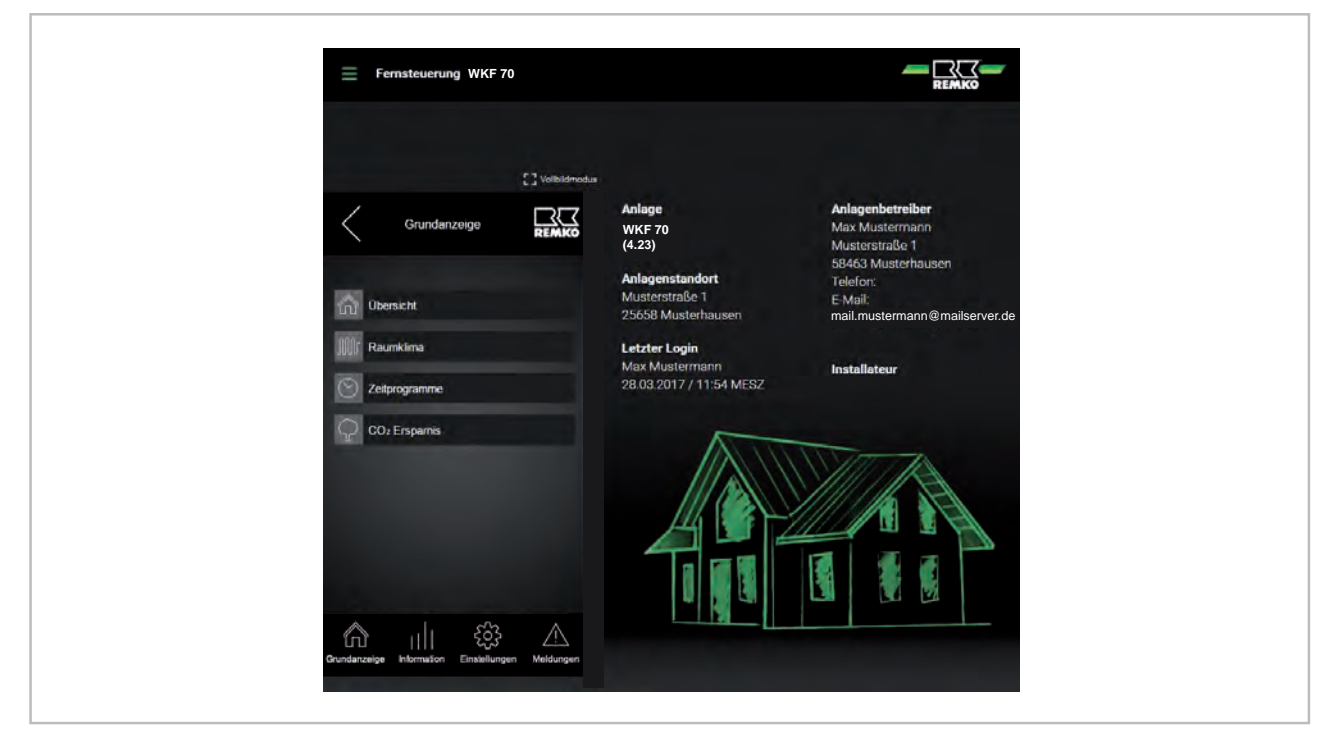

*Abb. 15: Ebene "Grundanzeige"*

Im Benutzer-Menü haben Sie auf folgende Punkte Zugriff:

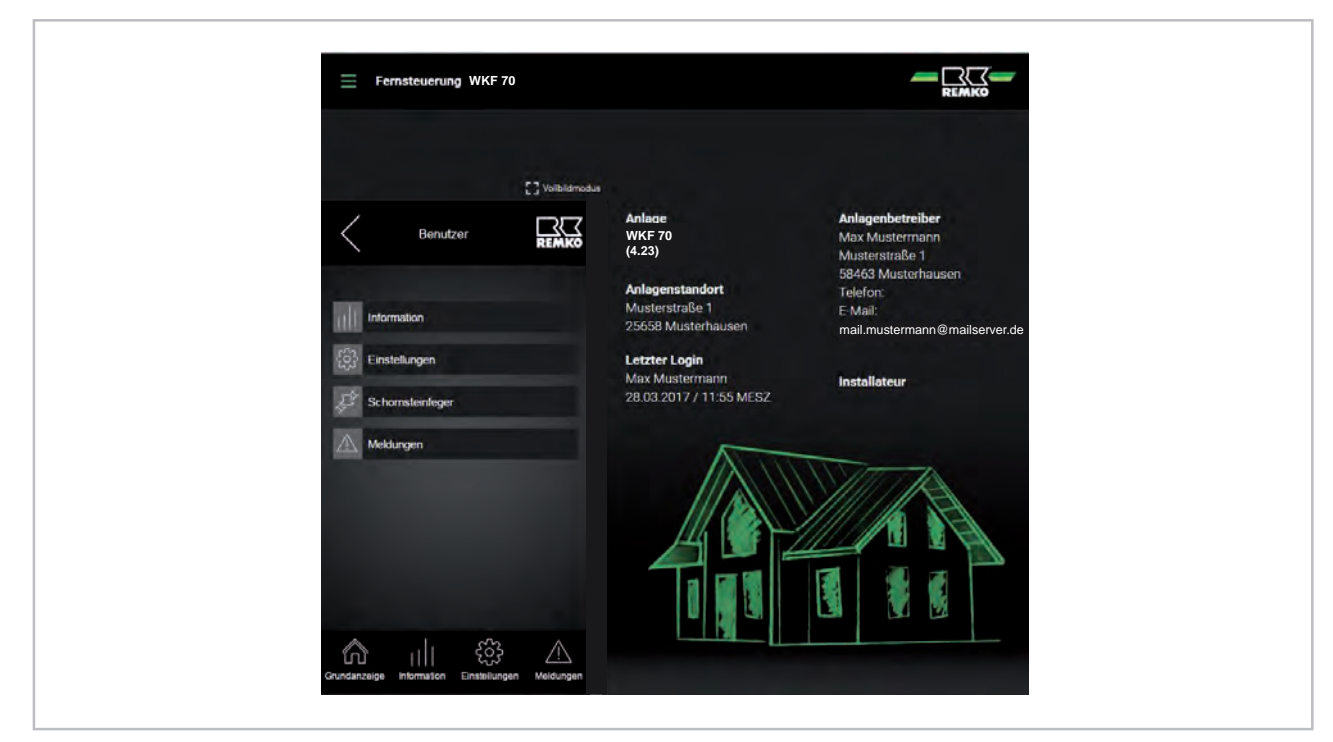

*Abb. 16: Benutzer-Menü*

Um in die Expertenebene zu kommen, muss das Experten-Passwort eingegeben werden.

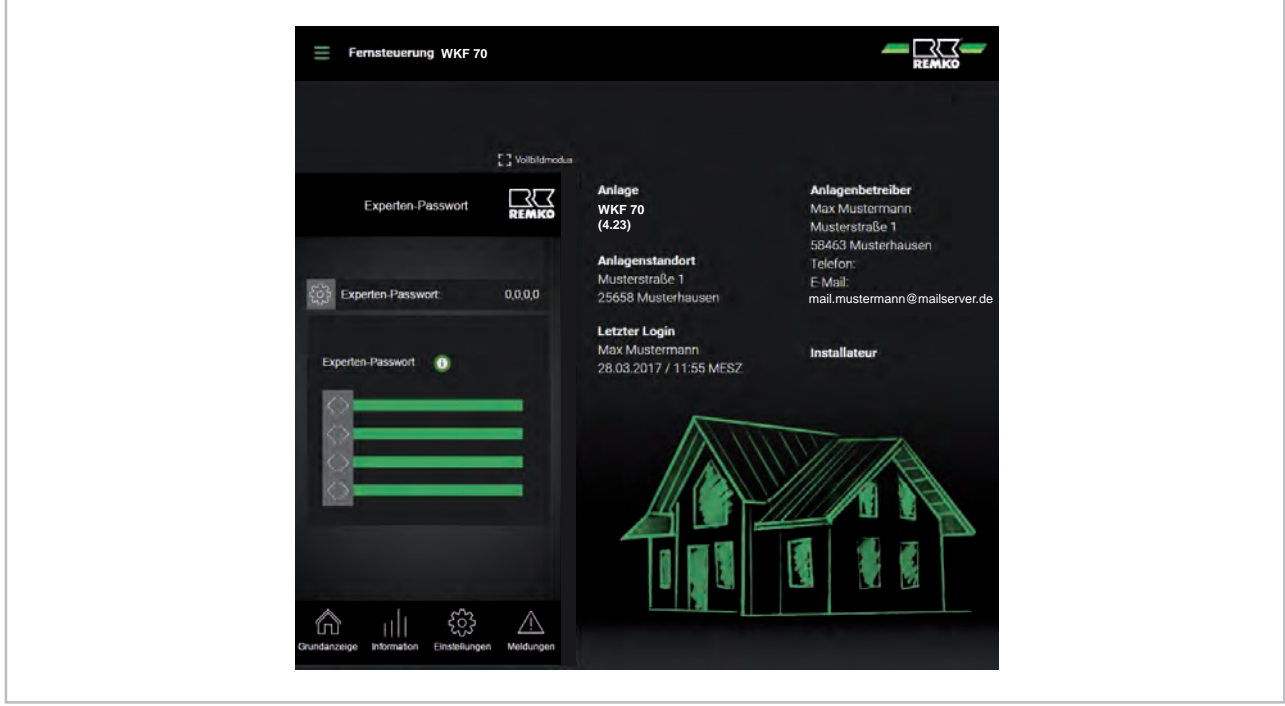

*Abb. 17: Bestätigen der Expertenebene*

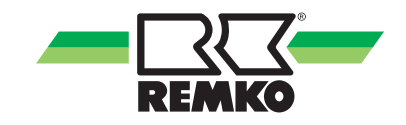

Geben Sie jetzt mit Hilfe der Schieberegler das Passwort ein. Wenn dies erfolgt ist, und das Passwort korrekt eingegeben worden ist, wechselt das Bild in die Expertenebene.

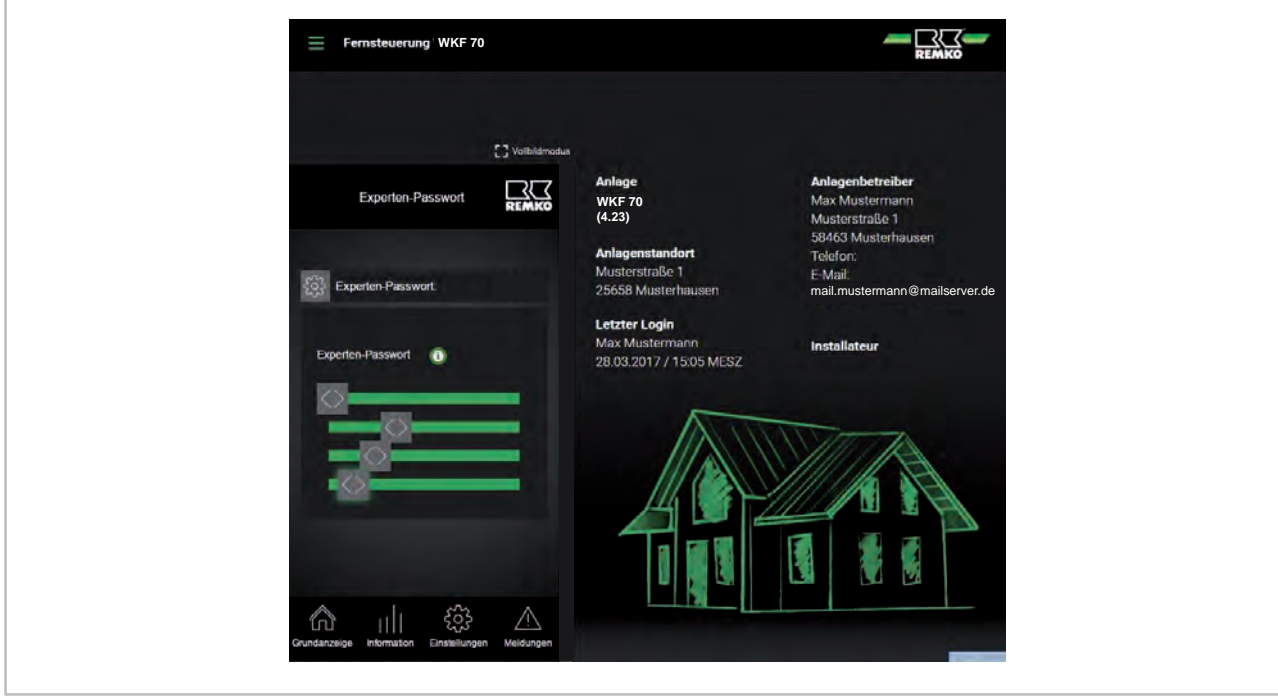

*Abb. 18: Eingabe Experten-Passwort*

×

Die Expertenebene ist jetzt frei gegeben und Sie haben auf folgende Parameter Zugriff:

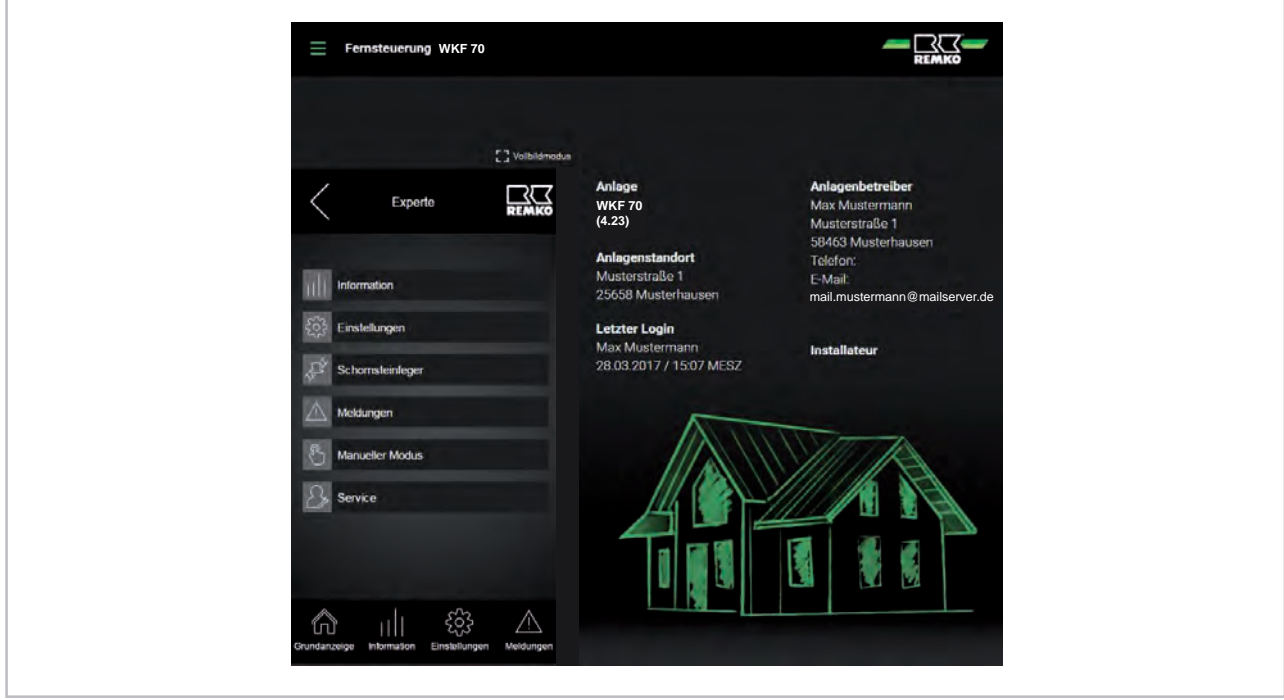

*Abb. 19: Experten-Menü*

## <span id="page-19-0"></span>**7 Freischaltung weiterer Nutzer**

Nur Sie als Betreiber haben Zugriff auf die Nutzerverwaltung. D.h. nur der Betreiber kann weitere Nutzer anlegen oder löschen.

Bei der Option "Freischaltung weiterer Nutzer für die Smart-Web Funktion der Wärmepumpe" haben Sie die Möglichkeit weitere Nutzer, wie z.B. den Installateur, eine Zugangsberechtigung zu erteilen. Hierfür melden Sie sich, wie bereits im  $\frac{1}{2}$  *Kapitel 5 "Anmelden am Smart-Webportal" auf Seite 13* beschrieben, per Smart-Web Funktion an Ihrer Wärmepumpe an.

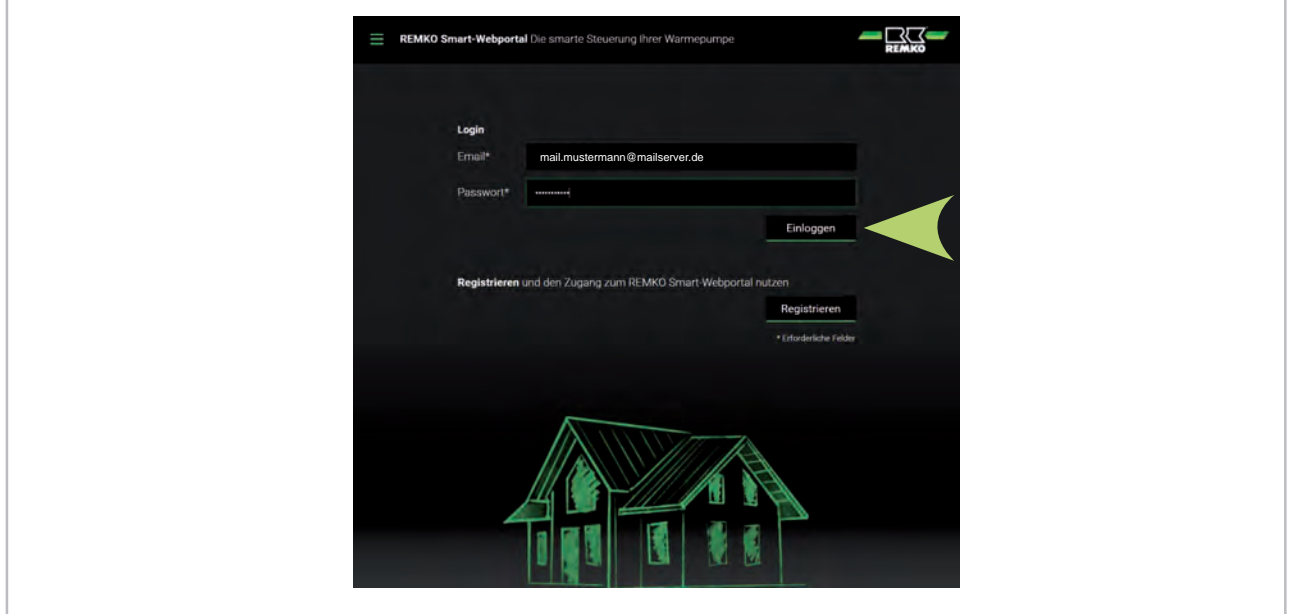

*Abb. 20: Einloggen am Smart-Webportal*

Nach erfolgter Anmeldung können Sie durch das Anklicken des Personen-Symbols weitere Nutzer freischalten.

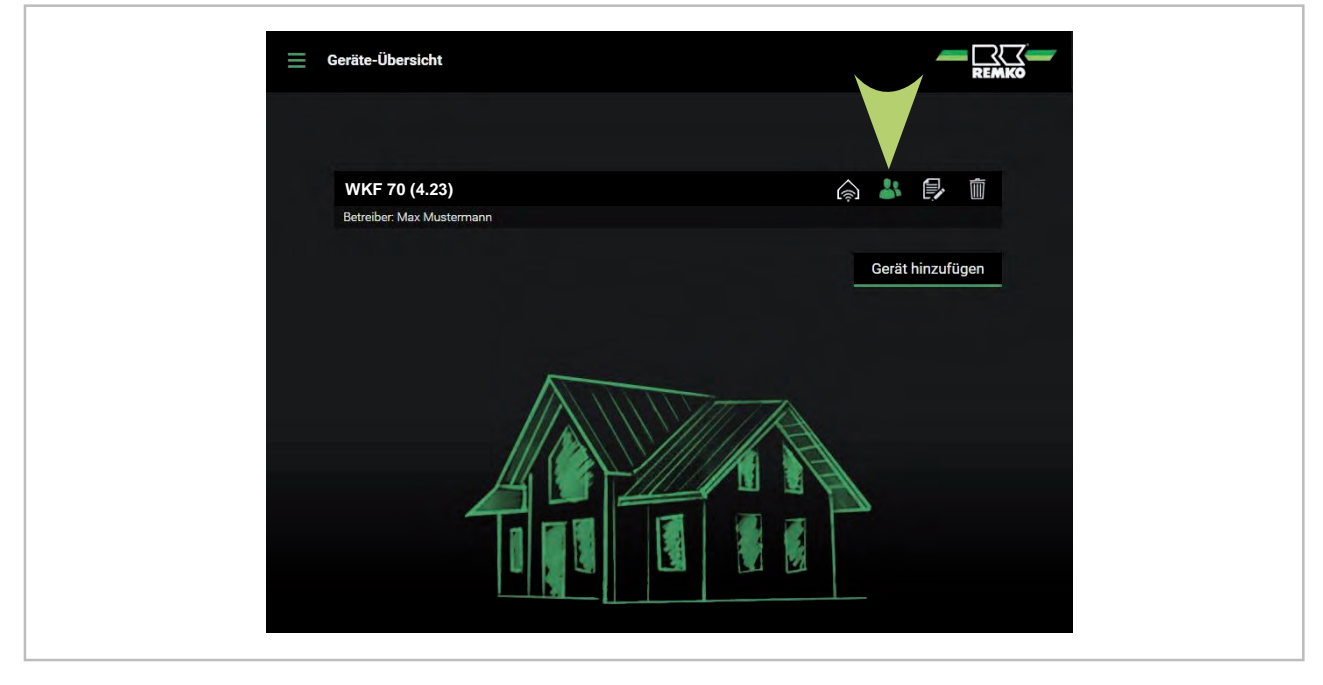

*Abb. 21: Weitere Nutzer auswählen*

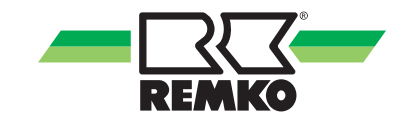

Nach Anklicken dieses Symbols erscheint folgendes Bild. Klicken Sie hier "Neuen Nutzer anlegen" an und tragen Sie hier die entsprechende Daten, wie E-Mail Adresse, z.B. vom Installateur, ein.

#### **Beachten Sie bitte, dass die e-mail Adresse mit der e-mail Adresse des neuen Nutzers übereinstimmen muss. Sollten Abweichungen entstehen, wird die Wärmepumpe nicht im Portal des Installateurs sichtbar!**

Handelt es sich um einen Installateur dann bestätigen Sie es in dem Sie das entsprechende Kästchen anklicken. Bestätigen Sie die Daten mit "Neuen Nutzer anlegen".

<u>. RZ</u> **WKF 70 WKF 70** Max Mu **2** Betreiber **III** Installateur Zugriff REMKO-Service (auf 1 Stunde begre n Nutzer anlegen EMail mail.neuer-nutzer@mailserver.de Tinstallaters

Dannach bestätigen Sie die Eingaben mit "Neuen Nutzer Speichern".

*Abb. 22: Neuen Nutzer speichern*

Nach dem Sie den Nutzer bestätigt haben wird Ihr Zugang zur Smart-Web Funktion aktualisiert und ein E-Mail an den "Neuen Nutzer" unter die zuvor eingetragene E-Mail Adresse gesendet. Um den Vorgang abzuschließen bestätigen Sie die Einträge noch mit "Änderungen speichern [1].

Um einen Nutzer wieder vom Zugang zur Ihrer Smart-Web Funktion zu löschen klicken Sie in dieser Ebene einfach auf das Mülleimer-Symbol [2].

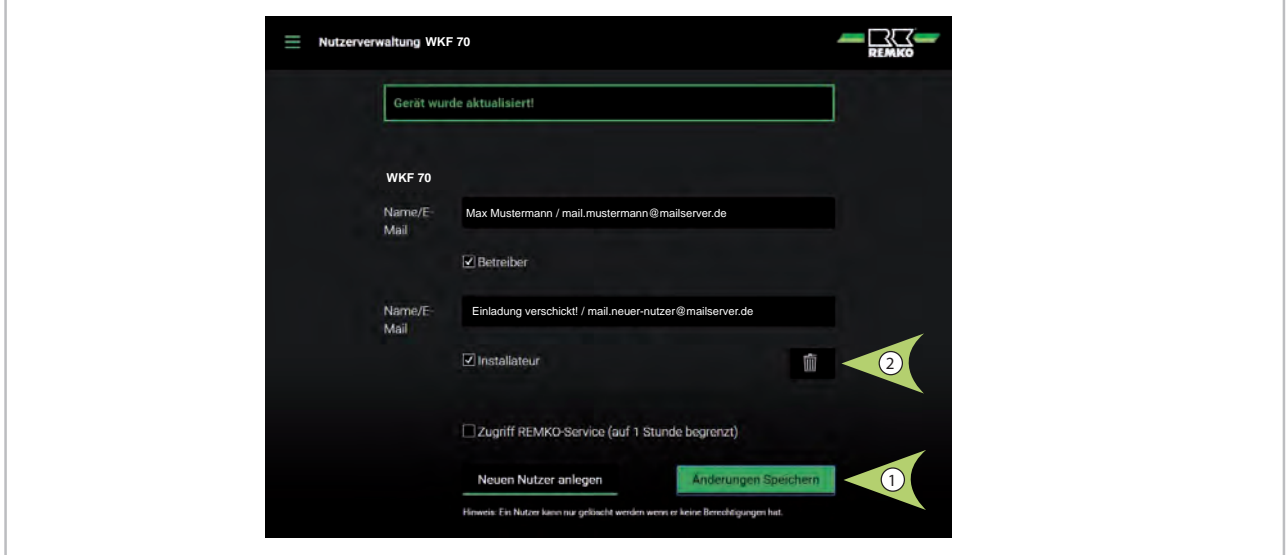

*Abb. 23: Änderungen speichern und einen Nutzereintrag löschen*

Nach dem Ändern der Zugangsberechtigung ist der Vorgang abgeschlossen und Sie können wieder über das Menüfenster auf die Startseite Ihrer Smart-Web Funktion wechseln.

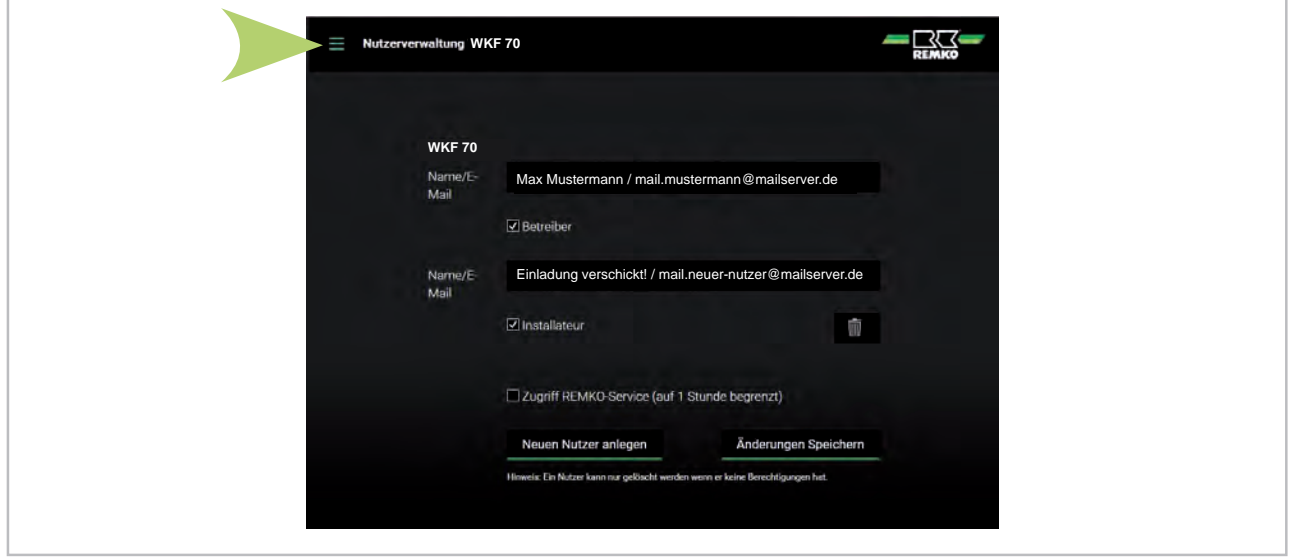

*Abb. 24: Zurück zur Startseite über das Menüfeld*

Der neue Nutzer erhält jetzt auf seine zuvor eingetragenen E-Mail Adresse eine Einladung vom Smart-Webportal damit er sich mit seinen Daten auf dem Portal anmelden kann.

Durch das Anklicken der in dem E-Mail enthaltenen Web-Adresse gelangt der eingeladene Nutzer direkt auf das REMKO Smart-Webportal zur Anmeldung.

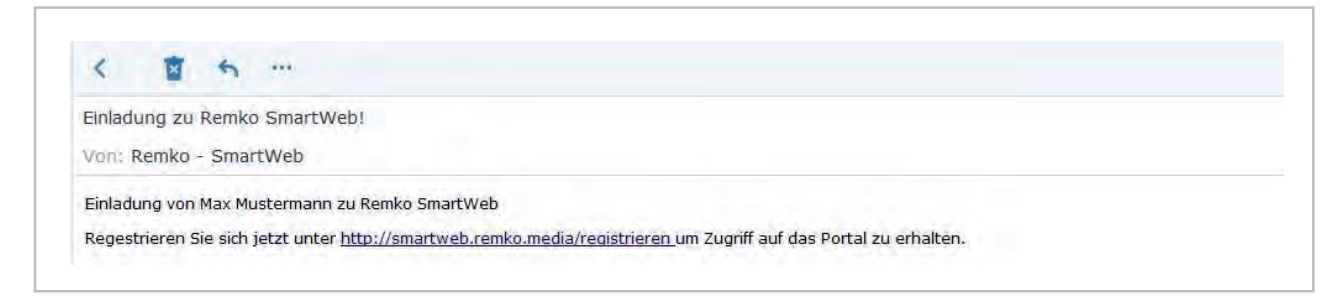

*Abb. 25: Einladung zu REMKO Smart-Web*

Für die Registrierung als neuer Nutzer zur REMKO Smart-Web Funktion muss der neue Nutzer die entsprechenden Daten wie in folgendem Bild beschrieben eingeben. Das Passwort muss entsprechend sicher gewählt werden. Ohne das selbst gewählte Passwort hat der neue Nutzer keine Zugangsberechtigung.

Sollte der neue Nutzer sich noch nicht im REMKO Smart-Webportal registriert haben, muss das noch erfolgen wie im  $\frac{1}{2}$  *Kapitel 2* "Installation des Smart-Web" auf Seite 7 beschrieben.

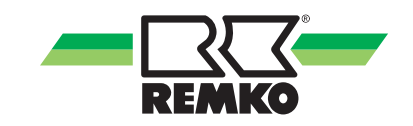

## <span id="page-22-0"></span>**8 Freischaltung des REMKO-Services**

Um dem REMKO Service einen Zugang zu Ihrer Smart-Web Funktion zu ermöglichen, melden Sie sich im Smart-Webportal, wie bereits beschrieben, mit Ihrer E-Mail Adresse und dem eigenen Passwort an. Klicken Sie dann den Button für die Berechtigung weiterer Nutzer an.

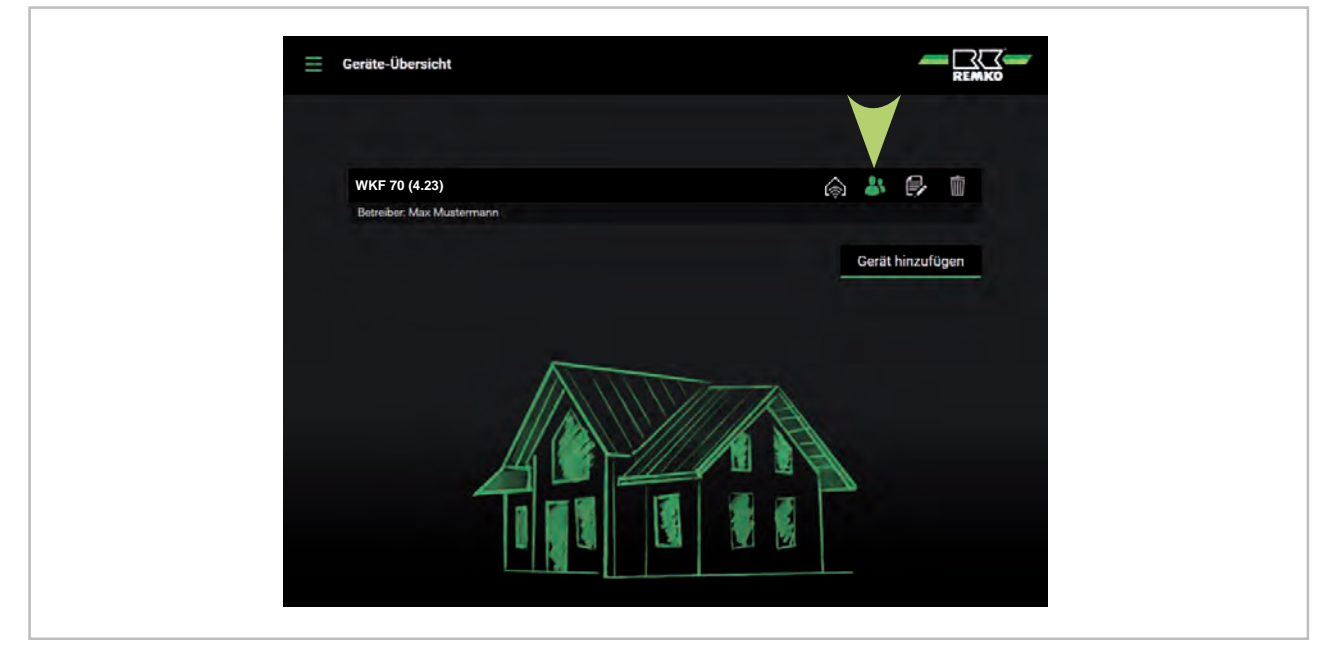

*Abb. 26: Anmelden im Smart-Webportal*

Nach dem Sie sich in der Ebene zur Freischaltung weiterer Nutzer angemeldet haben geben Sie dem REMKO Service für max. 1 Stunde eine Zugangsberechtigung indem Sie ein Häkchen bei der Freigabe setzen.

Der REMKO Servicetechniker hat nun die Möglichkeit mit seiner entsprechenden eigenen E-Mail Adresse und Passwort sich im Portal einzuloggen und sich in die entsprechende Wärmepumpe einzuwählen. Diese Zugangsberechtigung wird automatisch nach 1 Stunde wieder gesperrt.

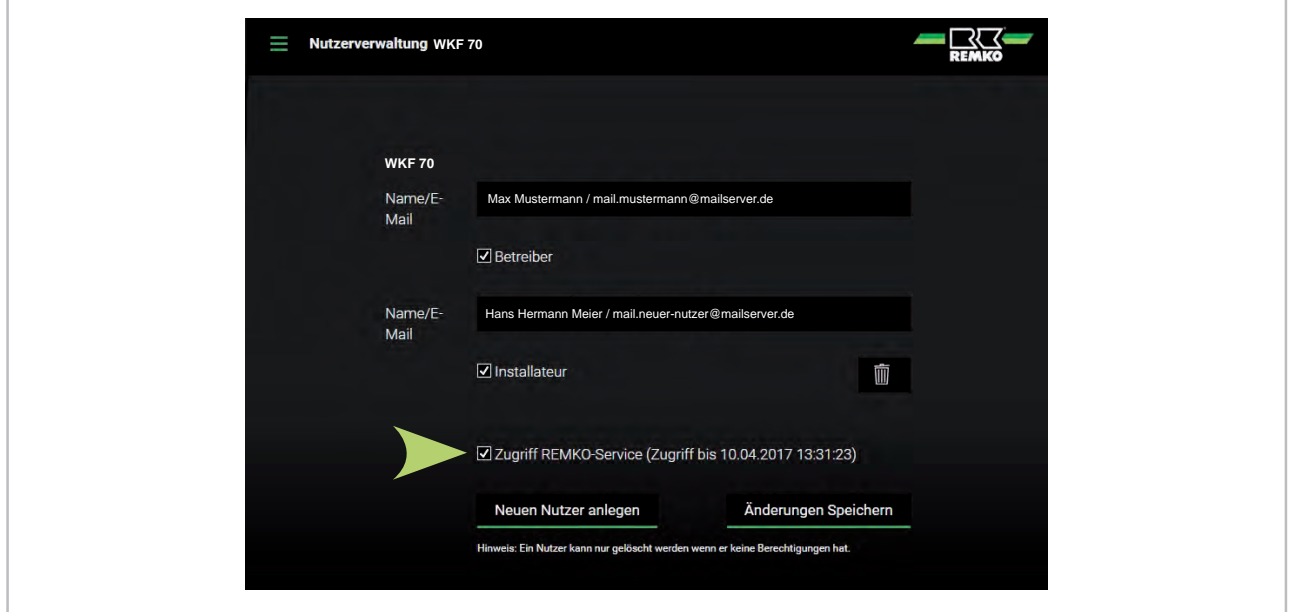

*Abb. 27: Zugangsbegrenzung auf 1 Stunde*

Nach dem sich der REMKO Servicetechniker im Smart-Webportal mit seinen Daten angemeldet hat, erscheint Ihr Zugang zur Wärmepumpe bei Ihm in der Liste der freigegebenen Wärmepumpen. Durch Anklicken des Haussymbols hat er jetzt Zugang zu den Parametern Ihrer Wärmepumpe.

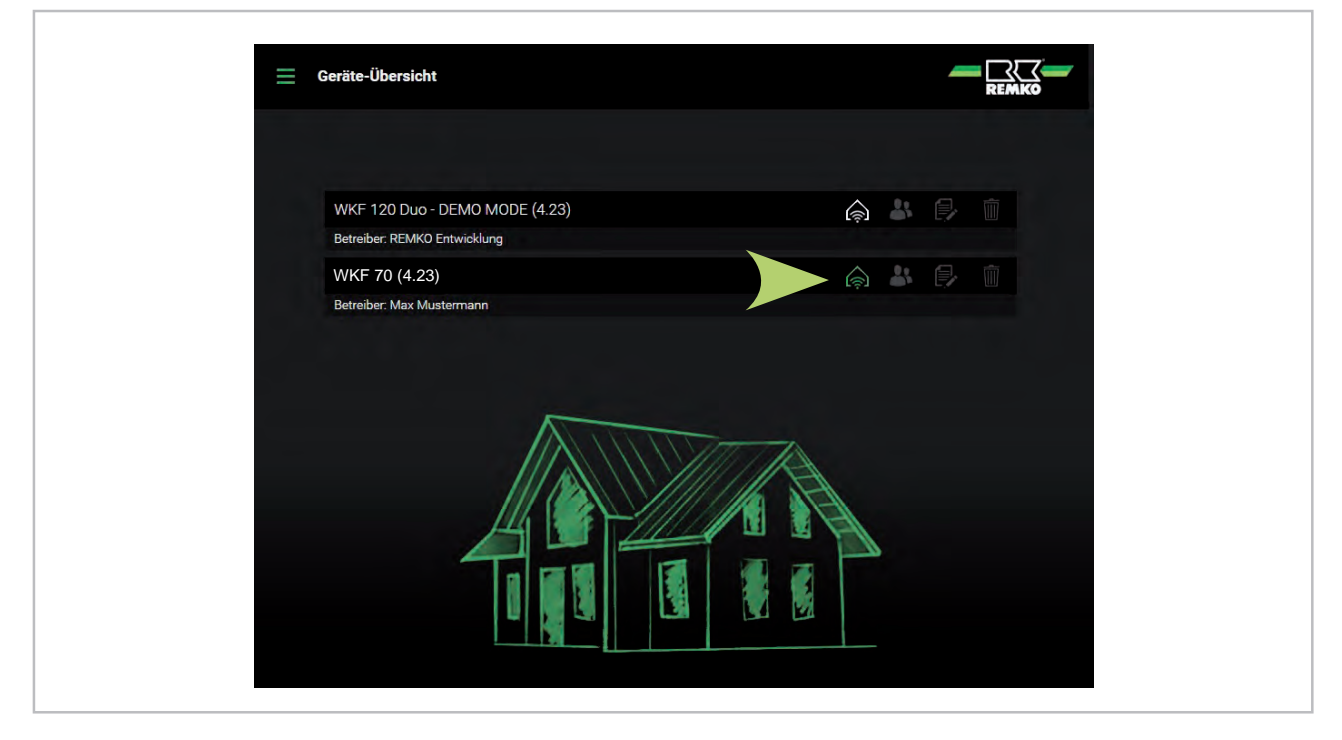

*Abb. 28: Zugang zur Wärmepumpe*

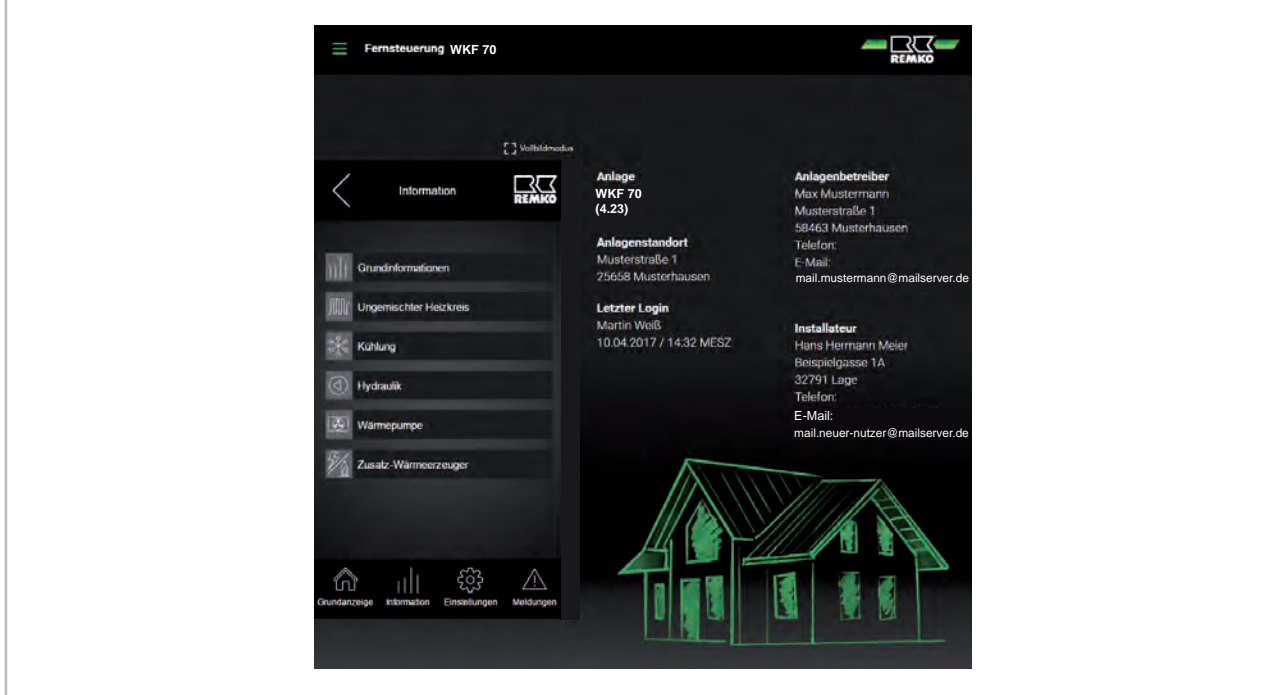

*Abb. 29: Zugangsberechtigung erfolgt*

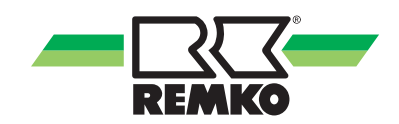

# <span id="page-24-0"></span>**9 Index**

## **A**

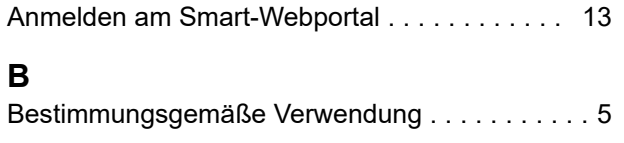

## **E**

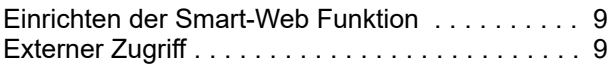

## **F**

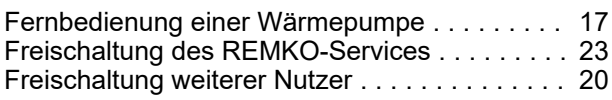

## **G**

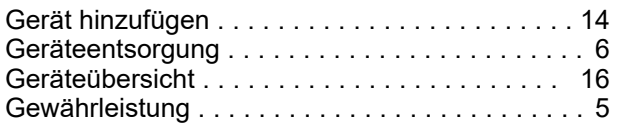

## **I**

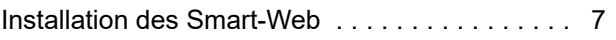

## **R**

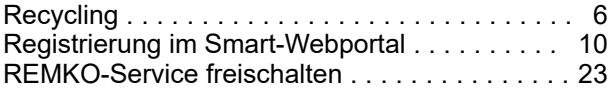

### **S**

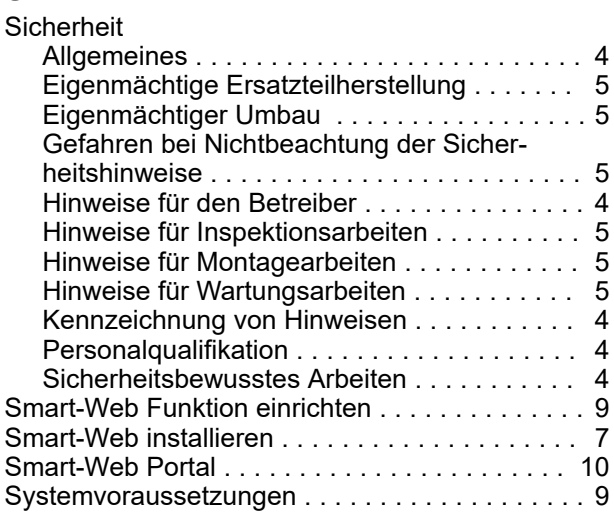

## **U**

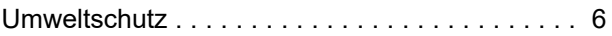

## **V**

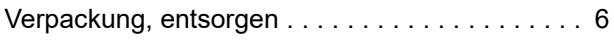

## **W**

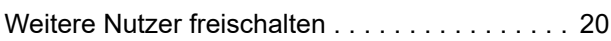

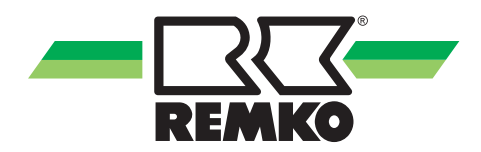

# REMKO QUALITÄT MIT SYSTEM

Klima | Wärme | Neue Energien

**REMKO GmbH & Co. KG Klima- und Wärmetechnik** Telefon +49 (0) 5232 606-0 Telefax +49 (0) 5232 606-260

Im Seelenkamp 12 32791 Lage

E-mail info@remko.de Internet www.remko.de **Hotline National** +49 (0) 5232 606-0

**Hotline International** +49 (0) 5232 606-130

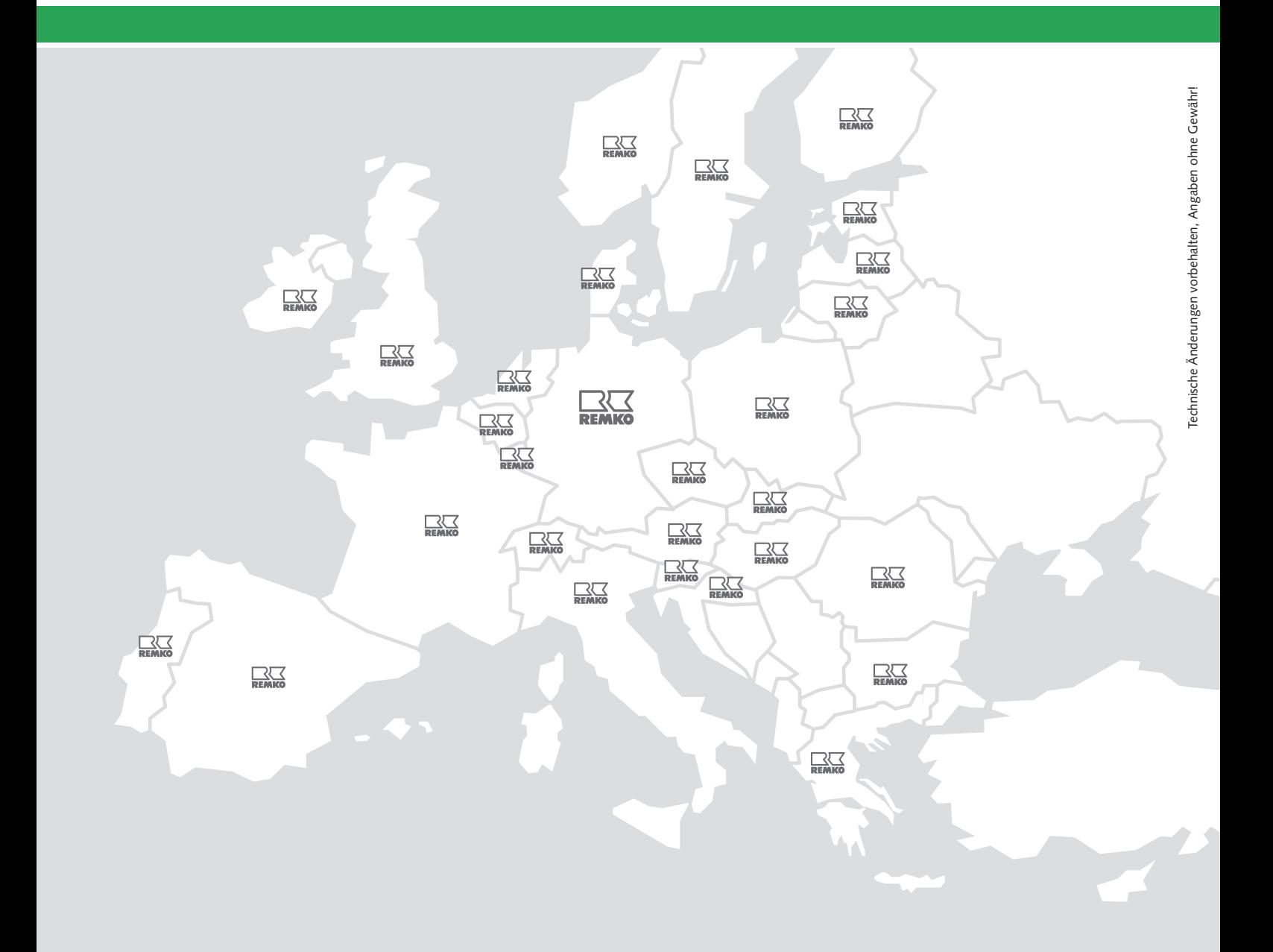